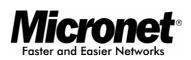

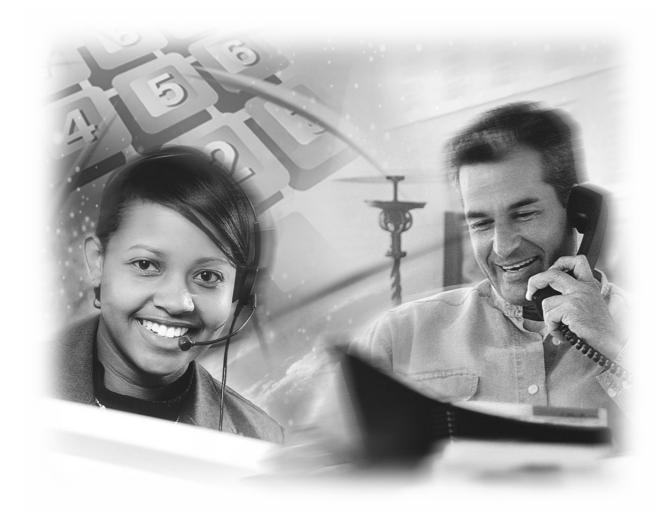

**User's Manual** 

# **IP Telephony Gateway**

Model No.: SP5001A/S

http://www.micronet.info

# **Table of Contents**

| 1.                   | INTF              | ODUCTION                                                                                                 | 4                                |
|----------------------|-------------------|----------------------------------------------------------------------------------------------------|----------------------------------|
| 1.                   | .1.               | Overview                                                                                                 | 4                                |
| 1.                   | .2.               | FEATURES                                                                                                 | 5                                |
| 1.                   | .3.               | DEFAULT SETTINGS                                                                                         | 6                                |
| 1.                   | .4.               | APPEARANCE                                                                                               | 7                                |
| 2.                   | SET               | TING UP THE GATEWAY                                                                                      | 9                                |
| 2.                   | .1.               | CONNECTING THE SP5001A/S                                                                                 | 9                                |
| 2.                   | .2.               | INTERNET CONNECTION SETUP                                                                                |                                  |
| 2.                   | .3.               | PROXY MODE SETUP                                                                                         |                                  |
| 2.                   | .4.               | PEER-TO-PEER MODE SETUP                                                                                  |                                  |
| 2.                   | .5.               | P2P CONNECTION EXAMPLE                                                                                   | 21                               |
| 3.                   | ADV               | ANCED SETUP                                                                                              | 23                               |
| 2                    | .1.               | BEHINDS THE NAT ROUTER (P2P MODE)                                                                        | 22                               |
| 5.                   |                   | Setup the SP5001A/S:                                                                                     |                                  |
|                      |                   | Setup the NAT router:                                                                                    |                                  |
| 3.                   | .2.               | CODEC SELECTION                                                                                          |                                  |
| 4.                   | FIRM              | IWARE UPGRADE                                                                                            | 30                               |
|                      |                   |                                                                                                    |                                  |
|                      | .1.               |                                                                                                    |                                  |
|                      | .2.<br>.3.        | UPGRADE BY WEB INTERFACE                                                                                 |                                  |
| 4.                   | -                 |                                                                                                    |                                  |
| 5.                   | WEE               | CONFIGURATION MENU                                                                                       | 41                               |
| 5.                   | .1.               | NETWORK INTERFACE                                                                                        | 42                               |
| 5.                   | .2.               | SIP INFORMATION                                                                                          | 45                               |
| 5.                   | .3.               | SYSTEM CONFIGURATION                                                                                     | 47                               |
| 5.                   | .4.               | PPPOE CONFIGURATION                                                                                      | 48                               |
| 5.                   | .5.               |                                                                                                    |                                  |
| 5.                   |                   | VOICE CONFIGURATION                                                                                      | 49                               |
| -                    | .6.               | Voice Configuration<br>Phone Pattern Configuration                                                       |                                  |
|                      | .6.<br>.7.        |                                                                                                    | 51                               |
| 5.                   |                   | PHONE PATTERN CONFIGURATION                                                                              | 51<br>53                         |
| 5.<br>5.             | .7.               | PHONE PATTERN CONFIGURATION                                                                              | 51<br>53<br>54                   |
| 5.<br>5.<br>5.       | .7.<br>.8.        | PHONE PATTERN CONFIGURATION<br>SUPPORT CONFIGURATION<br>PHONE BOOK CONFIGURATION                         | 51<br>53<br>54<br>55             |
| 5.<br>5.<br>5.<br>5. | .7.<br>.8.<br>.9. | PHONE PATTERN CONFIGURATION<br>SUPPORT CONFIGURATION<br>PHONE BOOK CONFIGURATION<br>PREFIX CONFIGURATION | 51<br>53<br>54<br>55<br>56<br>58 |

|    | 5.13. | FLASH CLEAN   | .60  |
|----|-------|---------------|------|
|    | 5.14. | Сомміт Дата   | .60  |
|    | 5.15. | REBOOT SYSTEM | .60  |
| 6. | CON   | IMAND LIST    | .61  |
|    | 6.1.  | [HELP]        | .62  |
|    | 6.2.  | [QUIT]        | .62  |
|    | 6.3.  | [DEBUG]       | .63  |
|    | 6.4.  | [REBOOT]      | .64  |
|    | 6.5.  | [COMMIT]      | .64  |
|    | 6.6.  | [IFADDR]      | .65  |
|    | 6.7.  | [TIME]        | .68  |
|    | 6.8.  | [PING]        | .68  |
|    | 6.9.  | [PBOOK]       | .69  |
|    | 6.10. | [PPPOE]       | .71  |
|    | 6.11. | [FLASH]       | .72  |
|    | 6.12. | [SYSCONF]     | .73  |
|    | 6.13. | [SIP]         | .75  |
|    | 6.14. | [SECURITY]    | .76  |
|    | 6.15. | [VOICE]       | .77  |
|    | 6.16. | [SUPPORT]     | .79  |
|    | 6.17. | [TOS]         | .80  |
|    | 6.18. | [PHONE]       | .81  |
|    | 6.19. | [BUREAU]      | .83  |
|    | 6.20. | [ROM]         | . 84 |
|    | 6.21. | [PASSWD]      | .85  |
|    | 6.22. | [PREFIX]      | .86  |
|    |       |               |      |

### About this User's Manual

This user's guide gives hardware specifications and explains web configuration and command line configuration for the VoIP Telephony Gateway.

Specifications are subject to change without notice.

#### **Online Upgrade**

Please refer to <u>http://www.micronet.info/</u> for additional support documentation.

#### **General Syntax Conventions**

Mouse action sequences are denoted using a comma. For example, click start, Settings, Control Panel, Network means first you click Start, Click or move the mouse pointer over Settings the click or move the mouse pointer over Control Panel and finally click (or double-click) Network.

"Enter" means to type one or more characters.

Predefined choices are in **Bold Arial** Font.

A single keystroke is in Arial font and enclosed in square brackets. **[Enter]** means the Enter.

For brevity's sake, we will use "e.g.," as shorthand for "for instance", and "i.e.," for "that is" or "in other words."

#### Safety Notes

Use the external power supply that is included in the package. Other power supplies may cause damage to the phone, affect the behavior or induce noise.

# 1. Introduction

# 1.1. Overview

Micronet SP5001A/S FXS Gateway is designed to connect standard telephone devices to IP-based telephony networks, providing users with high-quality VoIP service. In addition, the 10/100M switch ports can offer network connection to co-located PC or other Ethernet-based devices. No need to prepare extra hubs or switches. SP5001A/S is an ideal solution for home users or small offices.

SP5001A/S is compliant with IETF RFC 3261 SIP standards, and has a built-in DHCP server to assign IP addresses automatically to your PCs, making configuration effortless. SP5001A/S can save the toll call expense and maximizes your broadband investment.

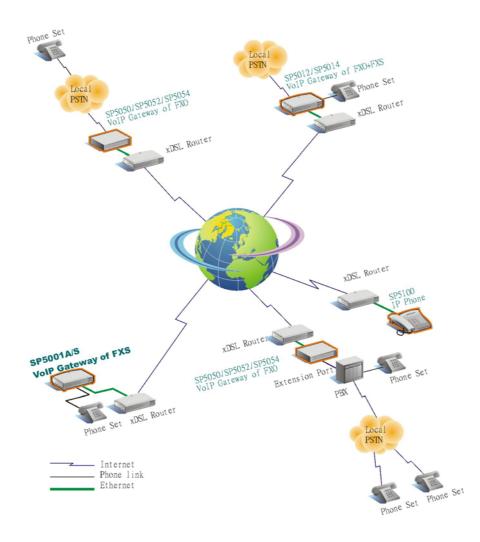

## 1.2. Features

- Compliant with IETF RFC 3261 SIP standards
- Provide 1 RJ-11 FXS port for phone set or fax machine
- Provide 3-port 10/100M Ethernet switch
- Provide advanced telephony features, such as call hold, call forward and call transfer.
- Support Proxy and Peer-to-Peer Mode
- Support FAX over IP (T.38)
- Support FSK and DTMF Caller ID
- Support Static IP, DHCP and PPPoE connection
- Built-in NAT for IP sharing
- Built-in DHCP Server
- TFTP/FTP firmware upgrade
- QoS : ToS (Type of Service)
- Support EMS (Element Management System)\*\*

#### Audio feature

- Codec: G.711 a/µ-law, G.723.1 (6.3kbps), G.729A
- VAD (Voice Activity Detection)
- CNG (Comfort Noise Generate)
- G.168/165-compliant adaptive echo cancellation
- Dynamic Jitter Buffer
- Bad Frame Interpolation
- Voice/DTMF Gain Settings

#### Interface

- One 10/100 Base-T Ethernet RJ45 port for WAN
- Three 10/100 Base-T Ethernet RJ45 ports for LAN
- One RJ11 Telephone Port (FXS).
- DC 12V input.

#### System Management

WEB Interface, Telnet

#### Environment

Operating and storage Humidity: 10 to 90 % (Non-condensing) Operational Temperature: 0 to 40  $^{\circ}C$ Storage Temperature: -10 to 50  $^{\circ}C$  Dimension & Weight : 190 x 124 x 37 mm, 320g

#### Certification

CE, FCC

### 1.3. Default Settings

The following are the settings of the default profile

#### **IP** Parameters

WAN IP Address: 10.1.1.3 Subnet: 255.0.0.0 Default gateway: 10.1.1.254 LAN IP Address: 192.168.123.123

#### **Telnet and Web Login Password**

Login = root Password = Null (default)

# 1.4. Appearance

#### **Front Panel**

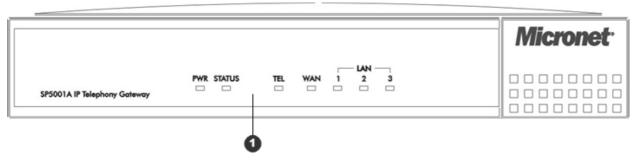

### 1. LED Status Display

#### **Rear Panel**

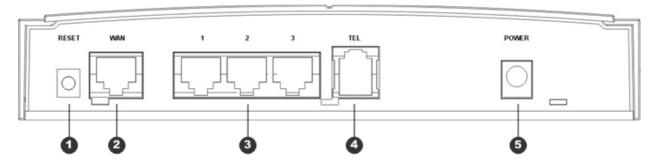

- 1. Reset Button
- 2. RJ-45 WAN Port
- 3. RJ-45 LAN Ports
- 4. RJ-11 FXS Interface
- 5. Power Jack 12V DC

#### Note :

To restore the factory default configuration settings, press and hold the Reset button on the rear panel for more than 3 seconds. Release the Reset button and wait for the gateway to reboot.

### **LED Status Display:**

| LEDs      | Functions Status Active |       | Active     | Description                           |
|-----------|-------------------------|-------|------------|---------------------------------------|
| PWR       | Power                   | Green | On         | The Power is on                       |
| FWK       | rowei                   | Green | Off        | The Power is off                      |
|           |                         |       |            | Gateway is under Proxy mode and       |
|           |                         |       | On         | registered to Proxy server            |
| STATUS    | Status                  | Green |            | successfully                          |
| STATUS    | Sialus                  | Green | Off        | Gateway is in Peer-to-Peer Mode       |
|           |                         |       | Blinking   | Gateway is in Proxy mode but no       |
|           |                         |       | Biirikirig | register, or Gateway is booting up    |
|           |                         | Green | On         | The Telephone is Off-Hook             |
| TEL       | TEL                     |       | Off        | The Telephone is On-Hook              |
|           |                         |       | Blinking   | The gateway has Incoming Call         |
|           |                         |       | On         | WAN Port connected                    |
| WAN       | WAN                     | Green | Off        | WAN Port disconnected                 |
|           |                         |       | Plinking   | WAN Port is transmitting or receiving |
|           |                         |       | Blinking   | data                                  |
|           |                         |       | On         | LAN Port connected                    |
| LAN       | LAN                     | Green | Off        | LAN Port disconnected                 |
| (1, 2, 3) | Connection              |       | Blinking   | LAN Ports are transmitting or         |
|           |                         |       |            | receiving data                        |

#### **Ethernet WAN Port:**

Connect the Ethernet cable from gateway's WAN port to the ADSL or Cable modem Ethernet port.

#### **Ethernet LAN ports:**

Connect the Ethernet cable from gateway's LAN port to the Ethernet adapter in your computer.

#### TEL Port:

RJ-11 connector, FXS interface. To connect analog phone set or trunk line of PABX.

#### Power Jack:

12V DC Power supply.

# 2. Setting Up the Gateway

This chapter will describe the basic connection setup and configure the gateway via your web browser through a computer. It outlines how to connect your VoIP Gateway to the LAN and the WAN. In the case of connecting a Cable Modem you must connect the coaxial cable from your cable service to the threaded coaxial cable connect on the back of the cable modem.

# 2.1. Connecting the SP5001A/S

- 1. Turn off your computer
- 2. Turn off the DSL or cable broadband modem
- 3. Connect the Ethernet cable from WAN port to the ADSL or Cable modem Ethernet port.

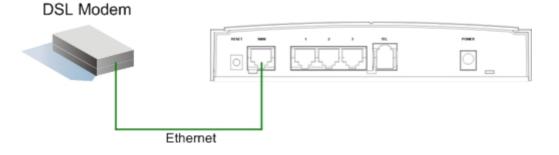

4. Connect the Ethernet cable from LAN port to the Ethernet adapter in your computer

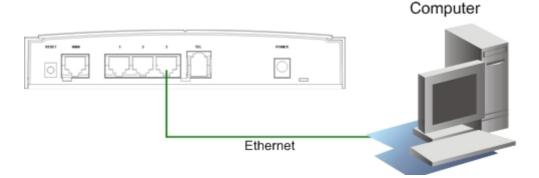

5. Connect the telephone handset to the TEL port (FXS port)

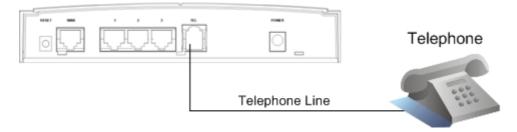

6. Connect the power adapter to the gateway and plug it in to a power outlet. It takes about 40 seconds to boot up completely

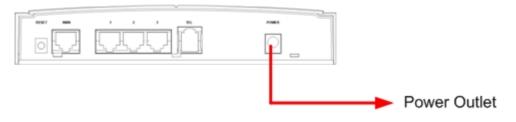

- 7. Power on your computer and DSL modem
- 8. Configure your PC network adapter to set to automatically get its TCP/IP configuration from the SP5001A/S via DHCP.

| Internet Protocol (TCP/IP) Prope                                                                                  | rties 🛛 🕐 🔀 |
|----------------------------------------------------------------------------------------------------|-------------|
| General Alternate Configuration                                                                                   |             |
| You can get IP settings assigned autor<br>this capability. Otherwise, you need to<br>the appropriate IP settings. |             |
| Obtain an IP address automatical                                                                                  | y .         |
| OUse the following IP address: —                                                                                  |             |
| IP address:                                                                                                    |             |
| Subnet mask:                                                                                                    |             |
| Default gateway:                                                                                                  |             |
| <ul> <li>Obtain DNS server address autor</li> </ul>                                                               | natically   |
| OUse the following DNS server add                                                                                 | dresses:    |
| Preferred DNS server:                                                                                             |             |
| Alternate DNS server:                                                                                             |             |
|                                                                                                    | Advanced    |
|                                                                                                    | OK Cancel   |

SP5001A/S provides DHCP server function, the Dynamic Host Configuration Protocol is a communications protocol that lets automate the assignment of Internet Protocol (IP) addresses in an organization's network.

9. Connect the SP5001A/S by typing http://192.168.123.123 in the address field of Internet Explorer or Netscape Navigator.

| Connect to 192.168.123.123           | <b>→</b> 60 | Links |
|--------------------------------------|-------------|-------|
| ktress Thttp://192.168.123.123/      | <b>2</b> 60 | Links |
| Connect to 192.168.123.123           | <b>60</b>   | Links |
| R                                    |             | 2     |
| Configuration Web Server             |             |       |
| Opening page http://192.168.123.123/ | ~           | 2     |

10. Login your gateway by enter **root** as user name and no password when prompted.

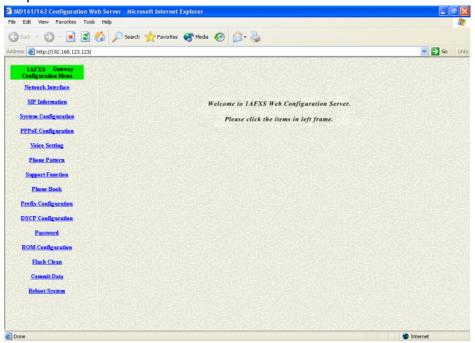

If network failed to access the Internet, restart your network in the correct sequence. Failure to restart your network in the correct sequence could prevent you from connecting to the Internet.

- 1. First, plug in and turn on the broadband modem and wait 1 or 2 minutes.
- 2. Second, plug in the power to your VoIP gateway and wait 1 minute.
- 3. Last, turn on your computer.

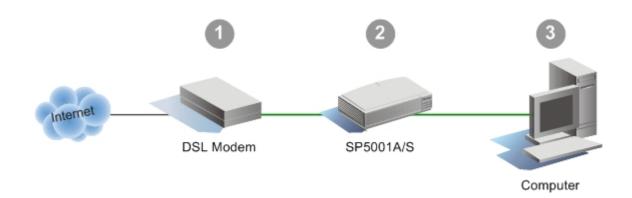

## 2.2. Internet Connection Setup

This section shows the basic setup to enter the Internet connection settings provided by your ISP. Before proceeding with the Internet connection setup, you need to know the setup information for your specific type of Internet connection, for example, DSL connection or Cable connection, login name / e-mail and password, then you can configure the gateway.

### A. PPPoE Connection Setup

For DSL users, many ISPs may require you to log on with a user name (or e-mail address) and password to gain access to the Internet. This connection type is called Point to Point Protocol over Ethernet (PPPoE). PPPoE (Point-to-Point Protocol over Ethernet) is a specification for connecting multiple computer users on an Ethernet local area network to a remote site through common customer premises equipment, which is the telephone company's term for a modem and similar devices, commonly used in dialup connections, users share a Digital Subscriber Line (DSL), cable modem, or wireless connection to the Internet. Most of the PPPoE connection is temporarily assigning an IP address to a requesting Dynamic Host Configuration Protocol (DHCP) NAT router or computer from a pool of IP addresses. The temporary IP address is called a **dynamic IP address**.

| PP                                      | PoE Device Configuration                                                                                                    |
|-----------------------------------------|----------------------------------------------------------------------------------------------------|
| Device:                                 | ○ On ⊙ Off                                                                                                    |
| User Name:                              | pppoe                                                                                                    |
| Password:                               |                                                                                                    |
| IP Address:                             |                                                                                                    |
| Destination:                            |                                                                                                    |
| DNS primary:                            | ALL AND ALL AND AL |
| Reboot After Remote Host Disconnection: | ⊙ On ⊖ Off                                                                                                    |
| <b>这些时间的问题</b>                          | OK                                                                                                    |

### 1. Select the [PPPoE Configuration]

2. Select [On] to enable the PPPoE Device

- 3. Enter your DSL login name into User Name field
- 4. Enter your DSL password into Password field
- 5. Click **OK** button
- 6. Select [Commit Data] and click COMMIT button.
- 7. Select [Reboot System] and click **REBOOT** button.

Wait for the gateway to reboot, check the DSL connection status by select the **[PPPoE Configuration]** 

| PP                                      | PoE Device Configuration |         |
|-----------------------------------------|--------------------------|---------|
| Device:                                 | ⊙ On ○ Off               | 终于没有的   |
| User Name:                              | 85238998@hinet.net       |         |
| Password:                               |                          |         |
| IP Address:                             | 61.229.31.3              | 的人们的    |
| Destination:                            | 61.229.24.254            | 花子花白色   |
| DNS primary:                            | 168.95.1.1               | 网本的复数的  |
| Reboot After Remote Host Disconnection: | ⊙ On Off                 | 36.医谷区分 |
| 的名称的复数形式                                | OK                       | 的复数国际客户 |

### B. Static DSL Connection Setup

A static IP address is a number (in the form of a dotted quad) that is assigned by an Internet service provider (ISP) to be its permanent address on the Internet. VoIP gateways use IP addresses to locate and talk to each other on the Internet, much the same way people use phone numbers to locate and talk to one another on the telephone.

1. Select the [Network Interface]

|                                    | Search 📌 Favorites 😵 Media 🧭 🔗 - | Se .                    |           |       |       |                          |    |
|------------------------------------|----------------------------------|-------------------------|-----------|-------|-------|--------------------------|----|
| <li>a http://192.168.123.123/</li> |                                  |                         |           |       |       | 💌 🄁 (                    | io |
| IAFXS Gateway                      |                                  | 249 X G                 | 19728     |       |       | <b>《中》/[]</b> =2//(2/(2) | 8  |
| Configuration Menu                 |                                  | Netv                    | vork Inte | rface |       |                          |    |
| Network Interface                  | LAN IP Address:                  | 192                     | . 168     | . 123 | . 123 |                          |    |
| SIP Information                    | WAN IP Address:                  | 10                      | . 1       | .1    | .3    |                          |    |
| System Configuration               | Subnet Mask:                     | 255                     | . 0       | .0    | .0    |                          |    |
| PPoE Configuration                 | Default routing gateway:         | 10                      | 1         | 1     | 254   |                          |    |
| Voice Setting                      |                                  |                         |           | -     | •     |                          |    |
| Phone Pattern                      | DHCP: O enable O disable         |                         |           |       |       |                          |    |
| Support Function                   | NAT:                             | NAT: 📀 enable 🔿 disable |           |       |       |                          |    |
| Phone Book                         | SNTP:                            | 💿 ena                   | hle Odis  | able  |       |                          |    |
| Prefix Configuration               | SNTP Server Address:             | 168                     | . 95      | . 195 | .12   |                          |    |
| OSCP Configuration                 | GMT:                             | GMT: 8                  |           |       |       |                          |    |
| Password                           | IP Sharing:                      | Oena                    | hle 💿 dis | able  |       |                          |    |
| ROM Configuration                  | UPnP:                            | Oena                    | ble 💿 dis | able  |       |                          |    |
| Flash Clean                        | IP Sharing Server Address:       | 210                     | . 59      | . 163 | . 198 | SCON ZEEN                |    |
| Commit Data                        | Primary DNS Server:              | 168                     | . 95      | 192   | 1     |                          |    |
| Reboot System                      | Frimary Divs Server:             | 108                     | . 95      | . 192 |       | 网络拉尔美国加尔                 |    |
|                                    | Secondary DNS Server:            | 168                     | . 95      | . 1   | .1    |                          |    |
|                                    |                                  |                         | OK        |       |       |                          |    |

2. Enter the IP address, Subnet and Default Gateway

|                          | Netv | vork Inte | rface |       |  |
|--------------------------|------|-----------|-------|-------|--|
| LAN IP Address:          | 192  | . 168     | . 123 | . 123 |  |
| WAN IP Address:          | 61   | . 219     | . 198 | . 204 |  |
| Subnet Mask:             | 255  | . 255     | . 255 | . 248 |  |
| Default routing gateway: | 61   | . 219     | . 198 | . 201 |  |

- 3. Click **OK** button
- 4. Select [Commit Data] and click COMMIT button.
- 5. Select [Reboot System] and click **REBOOT** button.

### 2.3. Proxy Mode Setup

You can choose either Proxy mode or Peer-to-Peer mode for communication. Proxy mode requires account information to access to the service; it's assigned by the SIP service provider. SIP Serve rendezvous point at which callees are globally reachable, and perform registration, call routing function. The VoIP gateway (or IP phone) of the users in the domain register their IP addresses with the server so that the other users can reach them. Proxy Mode also suit for the gateway has dynamic IP address connection.

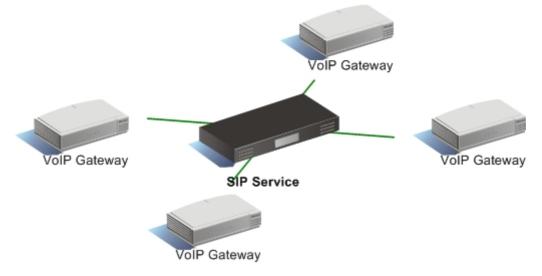

#### 1. Select the [SIP Information] at the Configuration Menu section

| IAFXS Gateway<br>Configuration Menu |                             | SIP Configuration      |
|-------------------------------------|-----------------------------|------------------------|
| Network Interface                   | Run Mode:                   | O Peer-2-Peer  • Proxy |
| SIP Information                     | Primary Proxy IP Address:   | 10.1.1.2               |
| System Configuration                | Secondary Proxy IP Address: | null                   |
| PPPoE Configuration                 |                             |                        |
| Voice Setting                       | Outhound Proxy:             | null                   |
| Phone Pattern                       | Proxy port:                 | 5060                   |
| Support Function                    | Prefix String:              | mull                   |
| Phone Book                          | Linel Number:               | 1001                   |
| Prefix Configuration                | Linel Account:              | 1001                   |
| DSCP Configuration                  | Linel Password:             | The second second      |
| Password                            |                             |                        |
| ROM Configuration                   | SIP port:                   | 5060                   |
| Flash Clean                         | RTP Port:                   | 16384                  |
| Commit Data                         | Expire:                     | 60                     |
| Reboot System                       |                             | ОК                     |

- 2. Enter the Proxy Server's IP address or URL. For example, **220.130.173.70** or **sip.micronet.info**
- 3. Enter the Line Number
- 4. Enter the Account. It can be same as the Line number, the user name or the e-mail account. Check with your VoIP service support for the details.
- 5. Enter the Password

|                             | SIP Configuration |
|-----------------------------|-------------------|
| Run Mode:                   | O Peer-2-Peer     |
| Primary Proxy IP Address:   | sip.micronet.info |
| Secondary Proxy IP Address: | null              |
| Outbound Proxy:             | null              |
| Proxy port:                 | 5060              |
| Prefix String:              | null              |
| Linel Number:               | 12345678          |
| Linel Account:              | 12345678          |
| Linel Password:             |                   |
| SIP port:                   | 5060              |
| RTP Port:                   | 16384             |
| Expire:                     |                   |
|                             | OK                |

- 6. Click **OK** button
- 7. Select [Commit Data] and click COMMIT button.
- 8. Select [Reboot System] and click **REBOOT** button.

After reboot the SP5001A/S, check the **Status** LED, it shows the gateway has registered to the SIP server successfully when the LED stays on. If not, the **Status** LED is blinking, check the Internet connection and SIP Configuration settings again.

### 2.4. Peer-to-Peer Mode Setup

P2P Mode doesn't require any centralized control units like Proxy Mode does, it makes communication between two end-points directly, **[Phone Book]** needs to configure to work with in P2P Mode. It requires direct public IP access, it can also perform the job behind the NAT device with static public IP connection, but it can not work behind the NAT device with the dynamic IP connection.

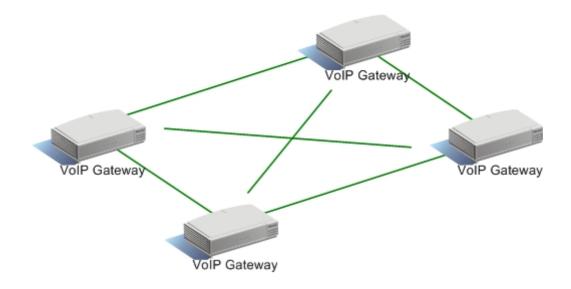

1. Select the [SIP Information] at the Configuration Menu section

| 1AFXS Gateway<br>Configuration Menu      |                             | SIP Configu   | ration                  |
|------------------------------------------|-----------------------------|---------------|-------------------------|
| Network Interface                        | Run Mode:                   | • Peer-2-Peer | O Proxy                 |
| SIP Information                          | Primary Proxy IP Address:   | 10.1.1.2      |                         |
| System Configuration PPPoE Configuration | Secondary Proxy IP Address: | null          |                         |
| Voice Setting                            | Outbound Proxy:             | null          |                         |
| Phone Pattern                            | Proxy port:                 | 5060          |                         |
| Support Function                         | Prefix String:              | null          |                         |
| Phone Book                               | Linel Number:               | 1001          |                         |
| Prefix Configuration                     | Linel Account:              | 1001          |                         |
| DSCP Configuration                       | Linel Password:             |               |                         |
| Password<br>ROM Configuration            | SIP port:                   | 5060          |                         |
| Flash Clean                              | RTP Port:                   | 16384         | MANY STATISTICS AND AN  |
| Commit Data                              | Expire:                     | 60            | acts data the acts data |
| Reboot System                            | A SALE URANIE DE ASSA       | OK            |                         |

#### 2. Enter the Line Number

|                             | SIP Configuration     |
|-----------------------------|-----------------------|
| Run Mode:                   | • Peer-2-Peer O Proxy |
| Primary Proxy IP Address:   | 10.1.1.2              |
| Secondary Proxy IP Address: | null                  |
| Outbound Proxy:             | null                  |
| Proxy port:                 | 5060                  |
| Prefix String:              | null                  |
| Linel Number:               | 33                    |
| Linel Account:              | 1001                  |
| Linel Password:             |                       |
| SIP port:                   | 5060                  |
| RTP Port:                   | 16384                 |
| Expire:                     | 60                    |
| 以这次国际的复数形式                  | OK                    |

The Line Number is same as an extension number from of PABX system. You can create your own extension numbering plan for your VoIP system.

- 3. Click OK button
- 4. Select the [Phone Book] at the Configuration Menu section

|              |            |            | Phone Book         |                                                                                                    |                                                                                                    |
|--------------|------------|------------|--------------------|----------------------------------------------------------------------------------------------------|----------------------------------------------------------------------------------------------------|
| Index        |            | Name       | IP_Address         | e164                                                                                                    | Port                                                                                                    |
|              | 公司的公       |            |                    |                                                                                                    | 治因医药检验                                                                                                    |
|              | SPAN SI SI |            | NASI SI SAS        | 3 STANSIS                                                                                                    |                                                                                                    |
|              |            |            |                    |                                                                                                    |                                                                                                    |
|              |            |            |                    |                                                                                                    |                                                                                                    |
|              |            | VESSIE     |                    |                                                                                                    | NO NONCE                                                                                                    |
| A STATISTICS |            | CE AND     | E WASS             |                                                                                                    | S AN SER                                                                                                    |
| 14-117/2 S   | 公园复名       |            |                    |                                                                                                    |                                                                                                    |
|              | 50201      |            |                    |                                                                                                    | and the second second s |
|              | 232 30     |            | IS SAVAGE          |                                                                                                    |                                                                                                    |
|              |            |            | New Record         |                                                                                                    |                                                                                                    |
| Index        | Name       | IP Address |                    | E164 No.                                                                                                    | Port No.                                                                                                    |
|              | ALLEN A    | ,<br>C     | Add Data Delete Da | ta                                                                                                    |                                                                                                    |
|              |            |            | Index PAddress     | Index     Name     IP_Address       Image: Image: | Index     Name     IP_Address     e164       Image: Image: Ima                                                                   |

5. Enter the destination information into **New Record** field

|         |                | New Record               |                |          |
|---------|----------------|--------------------------|----------------|----------|
| Index 1 | Name<br>Branch | IP Address 203.69.28.242 | E164 No.<br>77 | Port No. |
|         | 坚深坚持           | Add Data Delete          | Data           | 必然当然举    |

- 6. Select [Commit Data] and click COMMIT button.
- 7. Select [Reboot System] and click OK button.

Follow the same steps to configure the remote side gateway. The next section shows the Peer-to-Peer configuration example.

#### Note:

Remember, the P2P Mode can not work behind the NAT device with the dynamic IP connection.

# 2.5. P2P Connection Example

The following example shows the gateway's settings of each location in P2P Mode

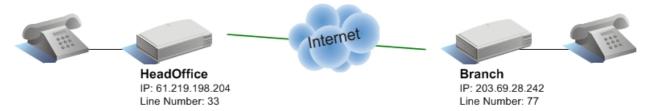

Head office dials **77#** to reach branch office gateway Branch office dials **33#** to reach head office gateway

### **Head Office**

#### Network

| WAN IP Address:          | 61  | . 219 | . 198 | . 204 |
|--------------------------|-----|-------|-------|-------|
| Subnet Mask:             | 255 | . 255 | . 255 | . 248 |
| Default routing gateway: | 61  | . 219 | . 198 | . 201 |

#### **SIP Line Number**

| Linel Number: | 33                   |  |  |  |
|---------------|----------------------|--|--|--|
|               | STATISTICS EXTREMENT |  |  |  |

#### **Phone Book**

| Phone Book |        |               |       |       |  |  |  |
|------------|--------|---------------|-------|-------|--|--|--|
| Index      | Name   | IP_Address    | e164  | Port  |  |  |  |
|            | Branch | 203.69.28.242 | 77    | 包运输运行 |  |  |  |
| 的这些东西      | 同时的学校  | 124亿中国人的      | 学问题的学 | 网络新闻学 |  |  |  |

# **Branch Office**

#### Network

| WAN IP Address:          | 203 | . 69  | . 28  | . 242 |   |
|--------------------------|-----|-------|-------|-------|---|
| Subnet Mask:             | 255 | . 255 | . 255 | . 0   | ] |
| Default routing gateway: | 203 | . 69  | . 28  | . 254 |   |

### **SIP Line Number**

| Linel Number: | 1 77 |  |  |  |  |
|---------------|------|--|--|--|--|
|               |      |  |  |  |  |

### Phone Book

|      |    |      | Phone Book     |            |        |
|------|----|------|----------------|------------|--------|
| Port |    | e164 | IP_Address     | Name       | Index  |
|      | 國國 | 33   | 61.219.198.204 | HeadOffice | 1 ISAN |
|      |    | 33   | 61.219.198.204 | HeadOffice |        |

# 3. Advanced Setup

It would be simple if every VoIP gateway, or computer that connects to the Internet could have its own static IP number, but when the Internet was first conceived, the architects didn't foresee the need for an unlimited number of IP addresses. Consequently, there are not enough IP numbers to go around and we use the NAT device or router connects our local area network (LAN), or the group of PCs in your home or office, to the Internet. In this section, we will show you how to configure your SP5001A/S behind the NAT device if your SP5001A/S acts standalone device in your network.

## 3.1. Behinds the NAT Router (P2P Mode)

When you place the SP5001A/S behinds the NAT router in P2P Mode, a few more settings need to configure on the SP5001A/S and router.

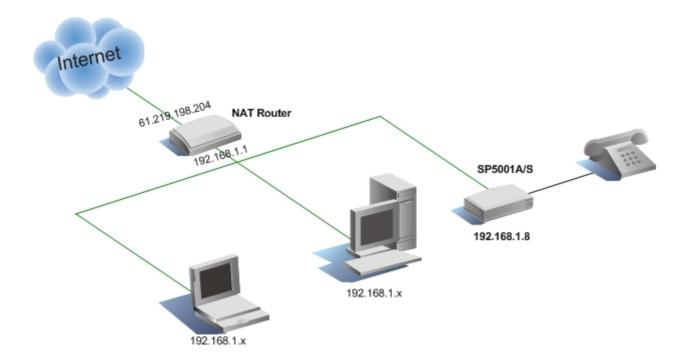

### Setup the SP5001A/S:

1. Open the web browser to connect the gateway and select the [Network Interface]

| 1AFXS Gateway<br>Configuration Menu |                            | Netw                    | ork Inte         | rface       |         |                    |
|-------------------------------------|----------------------------|-------------------------|------------------|-------------|---------|--------------------|
| Network Interface                   | LAN IP Address:            | 192                     | . 168            | 123         | . 123   | 「小学会のないなる          |
| SIP Information                     | WAN IP Address:            | 192                     | . 168            | .1          | . 8     |                    |
| ystem Configuration                 | Subnet Mask:               | 255                     | 255              | . 255       | . 0     |                    |
| PPoE Configuration                  |                            |                         |                  | 1           |         |                    |
| Voice Setting                       | Default routing gateway:   | 192                     | . 168            | . 1         | . 1     |                    |
| Phone Pattern                       | DHCP:                      | Oenal                   | enable 💿 disable |             |         |                    |
| Support Function                    | NAT:                       | NAT: 💿 enable 🔿 disable |                  |             |         |                    |
| Phone Book                          | SNTP:                      | ⊙enable ⊖disable        |                  |             |         |                    |
| Prefix Configuration                | SNTP Server Address:       | 168                     | . 95             | . 195       | . 12    | 162213233          |
| OSCP Configuration                  | GMT:                       | 8                       |                  | SEAN A      | W.S.C.  | SALAN SALAN SA     |
| Password                            | IP Sharing:                | ⊙enable ⊖disable        |                  | DY EXCILINA |         |                    |
| ROM Configuration                   | UPnP:                      | ⊖enable ⊙disable        |                  |             |         |                    |
| Flash Clean                         | IP Sharing Server Address: | 61                      | . 219            | . 198       | . 204   |                    |
| Commit Data                         |                            |                         |                  |             |         |                    |
| Reboot System                       | Primary DNS Server:        | 168                     | . 95             | . 192       | . 1     |                    |
|                                     | Secondary DNS Server:      | 168                     | . 95             | . 1         | . 1     |                    |
|                                     | いっていたいてしたないであってい           | 2333                    | OK               | No. St.     | C. Make | 17211/2523-35-3723 |

2. Change the WAN IP Address, assign the IP address depends on your router settings, for example: **192.168.1.8** 

Note: The static IP must configured in this application

- 3. Change the Subnet Mask if necessary, for example: 255.255.255.0
- 4. Change the WAN IP Address. Here means your router's LAN IP address, for example: **192.168.1.1**
- 5. Select the [IP Sharing] and enable
- 6. Enter the **IP Sharing Server Address**, here means your router's WAN IP address, for example: **61.219.198.204**
- 7. Click the **OK** button

- 8. Select [Commit Data] and click COMMIT button.
- 9. Select [Reboot System] and click OK button.

|                            | Network Interface                        |
|----------------------------|------------------------------------------|
| LAN IP Address:            | 192 . 168 . 123 . 123                    |
| WAN IP Address:            | 192 . 168 . 1 . 8                        |
| Subnet Mask:               | 255 . 255 . 255 . 0                      |
| Default routing gateway:   | 192 . 168 . 1 . 1                        |
| DHCP:                      | 🔿 enable 💿 disable                       |
| NAT:                       | ⊙enable ○disable                         |
| SNTP:                      | ⊙enable ○disable                         |
| SNTP Server Address:       | 168 . 95 . 195 . 12                      |
| GMT:                       | 8 AN SAN SAN SAN SAN SAN SAN SAN SAN SAN |
| IP Sharing:                | 💿 enable 🔿 disable                       |
| UPnP:                      | ○enable ⊙disable                         |
| IP Sharing Server Address: | 61 . 219 . 198 . 204                     |
| Primary DNS Server:        | 168 .95 .192 .1                          |
| Secondary DNS Server:      | 168 .95 .1 .1                            |
| 的社会和学校的全部                  | OK                                       |

### Setup the NAT router:

When the VoIP gateway or computer behind the NAT router, normal web surfing and email will not know the difference, but some communication services using ports other then the normal web ports (ports are like door ways to your computer and for security the communication has the abnormal ones closed and locked but the normal ones open like the web surfing port 80). It must enable the **DMZ** (Demilitarized Zone) function or setup the **Port Forwarding**(or called Virtual Server), let the communication traffic can pass through the router.

#### A. DMZ Setup

- 1. Enter the NAT router configuration by web browser or software utility.
- 2. Locate the DMZ function and enable it

| Virtual DMZ settings                                                                                                    |             |             |  |  |  |  |  |
|----------------------------------------------------------------------------------------------------|-------------|-------------|--|--|--|--|--|
| The virtual DMZ is used to enable protocols which need to open ports on the gateway. The Gateway will forward all unspecified incoming traffic to the host specified in this page. Therefore, since it is very close to one-to-one NAT mapping, most protocols can be supported. |             |             |  |  |  |  |  |
| Host IP                                                                                                    | 192.168.1.8 |             |  |  |  |  |  |
|                                                                                                    |             |             |  |  |  |  |  |
|                                                                                                    |             |             |  |  |  |  |  |
|                                                                                                    |             |             |  |  |  |  |  |
|                                                                                                    |             | Apply Reset |  |  |  |  |  |

SP888B Broadband Router Screen Shot

#### DMZ

In computer networks, a DMZ (demilitarized zone) is a computer host or small network inserted as a "neutral zone" between a company's private network and the outside public network. It prevents outside users from getting direct access to a server that has company data. (The term comes from the geographic buffer zone that was set up between North Korea and South Korea following the UN "police action" in the early 1950s.)

#### **B. Port Forwarding (Virtual Server)**

If you can not find the DMZ function on your router or firewall, then the Port Forwarding is another way to allow the communication traffic pass through. A broadband router creates a firewall between your internal network and the internet. A firewall keeps unwanted traffic from the internet away from your LAN computers. A 'tunnel' can be created through your firewall so that the computers on the Internet can communicate to one of the computers on your LAN on a single port. This is handy for running web servers, game servers, ftp servers, VoIP applications or even video conferencing. This is called port forwarding. Port 5060 and Port 16384 ~ are commonly used in SIP from Micronet VoIP products

1. Enter the NAT router configuration by web browser or software utility.

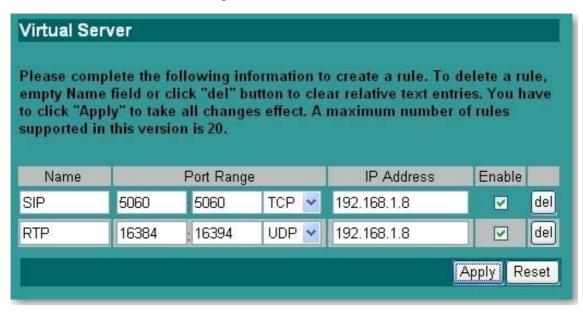

2. Locate the Port Forwarding function and enable it

SP888B Broadband Router Screen Shot

#### Port

Applications running on TCP/IP open connections to other computers using something called ports. Ports allow multiple applications to reside on a single computer - all talking TCP/IP. Ports are another set of numbers AFTER the standard IP address. Applications often hide these port numbers to reduce the complexity of TCP/IP. Example: web services (HTTP) reside on port 80 by default, port 5060 is for the SIP signaling by default, port 16384 ~ is for the RTP by default, etc.

# 3.2. Codec Selection

### Codec (Coder / Decoder)

Codecs are used to convert analog signals to a digital bit stream, and another identical codec at the far end of the communication converts digital bit stream back into an analog signal. Codecs vary in the sound quality, the bandwidth required, the computational requirements, etc. Codecs generally provide a compression capability to save network bandwidth. Some codecs also support silence suppression, where silence is not encoded or transmitted. In the VoIP world, codec's are used to encode voice for transmission across IP networks.

Micronet VoIP gateway supports several different codecs, G.711A/µ law, G723.1, G729, and when talking to each other, negotiate which codec they will use.

| Codec   | Description                  | Bit Rate<br>(Kb/s) | Remark                        |
|---------|------------------------------|--------------------|-------------------------------|
| G.723.1 | G.723.1 is an ITU-T          | 5.6 / 6.3          | It encodes speech or other    |
|         | standard codec. Its          |                    | audio signals in frames using |
|         | reasonably low bit rate      |                    | linear predictive             |
|         | (6.3Kbps or 5.3Kbps). Use    |                    | analysis-by-synthesis coding. |
|         | of this codec in a product   |                    |                               |
|         | requires licensing by Sipro  |                    |                               |
|         | Lab Telecom                  |                    |                               |
| G.729   | Coding of speech at 8 kbit/s | 8                  | Low delay (15 ms)             |
|         | using conjugate-structure    |                    |                               |
|         | algebraic-code-excited       |                    |                               |
|         | linear-prediction            |                    |                               |
|         | (CS-ACELP)                   |                    |                               |
| G.711   | G.711 is the international   | 64                 | mu-law (US, Japan) and A-law  |
|         | standard for encoding        |                    | (Europe) companding           |
|         | telephone audio on an 64     |                    |                               |
|         | kbps channel. It is a pulse  |                    |                               |
|         | code modulation (PCM).       |                    |                               |
|         | This is most                 |                    |                               |

All VoIP packets are made up of two components: **voice samples** and **IP/UDP/RTP headers**. Although the voice samples are compressed by the Digital Signal Processor (DSP) and may vary in size based on the codec used, these headers are a constant 40 bytes in length. This table shows the nominal Ethernet bandwidth consumption.

| Codec   | Bit Rate<br>(Kb/s) | Nominal Ethernet Bandwidth                                               |
|---------|--------------------|--------------------------------------------------------------------------|
| G.723.1 | 5.3 / 6.4          | 20.8 kbps (for 5.3 frame bit rate)<br>21.9 kbps (for 6.4 frame bit rate) |
| G.729   | 8                  | 31.2 kbps                                                                |
| G.711   | 64                 | 87.2 kbps                                                                |

# 4. Firmware Upgrade

Firmware is a combination of software and hardware. Computer chips that have data or programs recorded on them are firmware. These chips commonly include the following: **ROMs** (read-only memory), **PROMs** (programmable read-only memory), **EPROMs** (erasable programmable read-only memory), it's same as software, except it is executed from ROM, and does not disappear when the power is turned off. Firmware in PROM or EPROM is designed to be updated if necessary through a software update. You can download firmware updates for Micronet VoIP products from Micronet web site at Download Center.

You must have a TFTP or FTP server configured and running to perform the download operation, you can download the TFTP program from Micronet web site.

#### Note:

Firmware should be upgraded ONLY if you experience problems with the Gateway

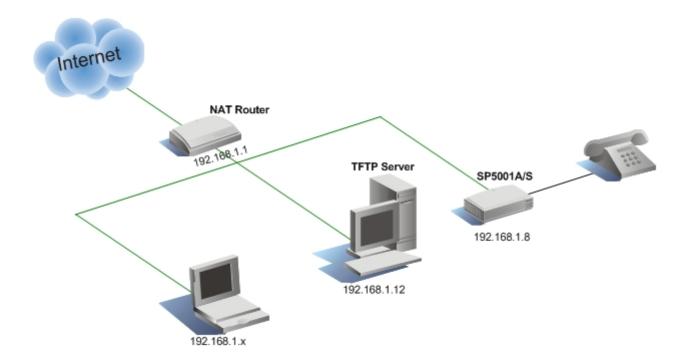

# 4.1. TFTP Server Setup

 Click the link to download the TFTP program. The file downloads as a compressed file called a zip (.zip) file. <u>http://www.micronet.info/Download/Driver/VoIP/utility/tftpd32m.zip</u>

#### Note:

The file opens in WinZip® or another decompression program, use the program to extract the zip from the compressed file.

2. Select the folder where you want to save the compressed file, and then click Save

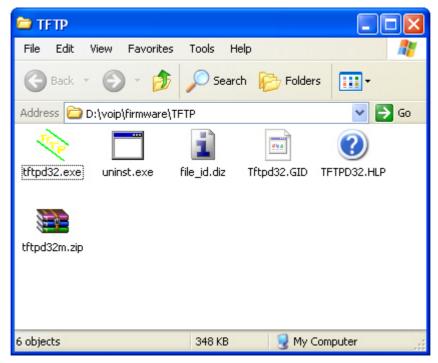

3. After extracting the file, you can double-click the **tftpd32.exe** to start the program.

| 🏘 Tftpd32 by Ph. Jounin                                                                                                    |                    |
|----------------------------------------------------------------------------------------------------|--------------------|
| Current Directory D:\voip\firmware\TFTP<br>Server interface 192.168.1.12  Tftp Server Tftp Client DHCP server Syslog server | Browse<br>Show Dir |
| Clear Current Action Listening on port 69                                                                                   | ,                  |
| About Settings                                                                                                    | Help               |

4. Download the firmware, copy and decompress the file into same folder where the TFTP program located

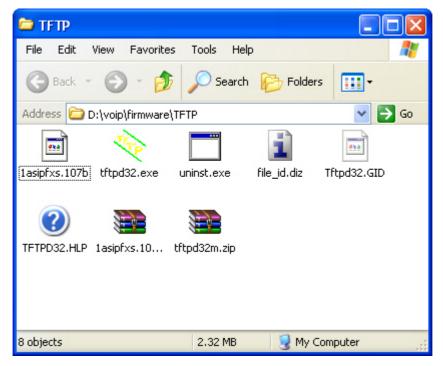

Firmware file name: 1asipfxs.107b

5. Now, you have the TFTP server and latest Application firmware ready. Go to next section to configure the SP5001A/S.

#### Note:

Make sure the **Current Directory** has located the same folder as where the firmware file saved.

| 👋 Tftpd32 by Ph. Jounin 📃 🗖                                                                                                    | 🗙 🕒 TFTP 📃 🗖 💽                                                                                                    |
|----------------------------------------------------------------------------------------------------|----------------------------------------------------------------------------------------------------|
| Current Directory     D:\voip\firmware\TFTP     Browse       Server interface     192.168.1.12     Show Dir       Tftp Server     Tftp Client     DHCP server     Syslog server | File       Edit       View       Favorites       Tools       Help       A         Image: Back       Image: Back |
| Clear Current Action Listening on port 69                                                                                                    |                                                                                                    |
| About Settings (Help                                                                                                    | 8 objects 2.32 MB 🔮 My Computer                                                                                                    |

# 4.2. Upgrade by WEB Interface

Assumed your SP5001A/S has configured static IP address (**192.168.1.8**) as the diagram showed.

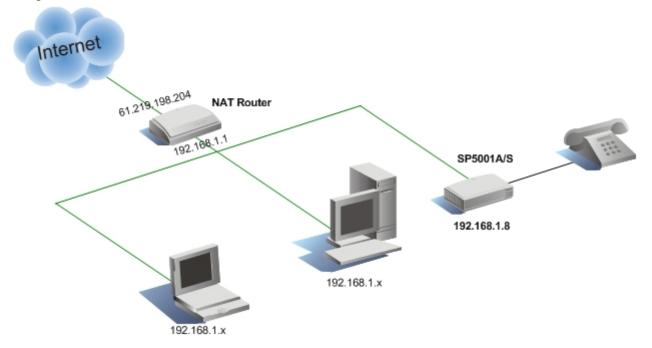

1. Open the web browser to connect the gateway and select the [ROM Configuration]

| Configuration Menu                                  | ROM Configuration           |                   |  |
|-----------------------------------------------------|-----------------------------|-------------------|--|
| Network Interface                                   | FTP/TFTP server IP Address: |                   |  |
| SIP Information                                     | Target File name:           |                   |  |
| System Configuration                                | Method:                     |                   |  |
| PPPoE Configuration                                 |                             |                   |  |
| Voice Setting                                       | FIP Login:                  | name passwd       |  |
| Phone Pattern                                       | Target File Type:           | Application Image |  |
| Support Function                                    | OK                          |                   |  |
| Phone Book                                          | ALL ALL STRUCK              |                   |  |
| Prefix Configuration                                |                             |                   |  |
| Frenx Conneuration                                  |                             |                   |  |
| DSCP Configuration                                  |                             |                   |  |
|                                                     |                             |                   |  |
| DSCP Configuration                                  |                             |                   |  |
| DSCP Configuration<br>Password                      |                             |                   |  |
| DSCP Configuration<br>Password<br>ROM Configuration |                             |                   |  |

- 2. Enter the TFTP server IP address (192.168.1.12)
- 3. Enter the firmware file name into Target File name field

- 4. Select [TFTP] method
- 5. Select [Application Image] as Target File Type

|                                                                                                    | ROM Configuration  |  |
|----------------------------------------------------------------------------------------------------|--------------------|--|
| FTP/TFTP server IP Address:                                                                                                    | 192 . 168 . 1 . 12 |  |
| Target File name:                                                                                                    | lasipfixs.107b     |  |
| Method:                                                                                                    |                    |  |
| FTP Login:                                                                                                    | name passwd        |  |
| Target File Type:                                                                                                    | Application Image  |  |
| STATE AND A STATE AND A STATE | ОК                 |  |

6. Click **OK** button to start downloading the firmware

| 👋 Tftpd32 by Ph. Jounin                                  |                              |
|----------------------------------------------------------|------------------------------|
| 🕸 1asipfxs.107b to 192.168.1.8 🛛 🗙                       | Browse                       |
| File size : 1043460<br>305664 Bytes sent 76416 Bytes/sec | Show Dir                     |
|                                                          | er<br>[28/12 11:02:02.806]   |
| Read request for file <1asipfxs.1U/b>. Mode octet        |                              |
|                                                          |                              |
|                                                          |                              |
| <                                                        | >                            |
|                                                          |                              |
| Clear Current Action Read re                             | equest for file <1asipfxs.10 |
| About <u>S</u> ettings                                   | Help                         |

TFTP server is uploading the file to the gateway

After file transferred complete, the gateway will write the new firmware into the Flash ROM, wait until see the web browser showed **Please issue FLASH CLEAN to consist software version** 

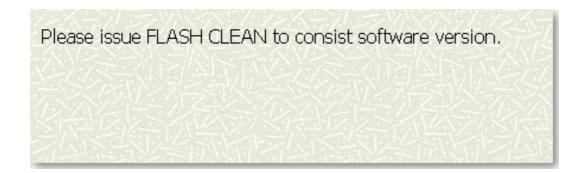

7. Select [Flash Clean] menu and click the CLEAN button

| Flash Clean                                              |  |  |
|----------------------------------------------------------|--|--|
| 1AFXS Gateway will be reseted to factory default values. |  |  |
| CLEAN                                                    |  |  |

When the screen showed Flash cleaned!! You can now reboot the gateway.

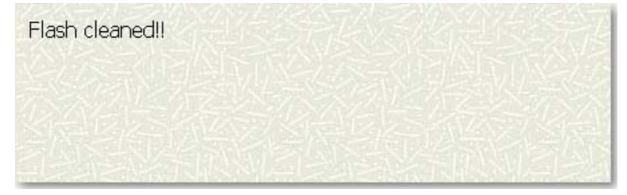

#### Note:

All the settings will be erased after upgrade the firmware, the gateway needs to re-configure again.

You can change Micronet VoIP gateway's protocol from SIP to H.323, or from H.323 to SIP by firmware uploaded as well.

### 4.3. Upgrade by Telnet Command

Telnet is another way you can access the gateway, assuming it has given you permission. More technically, Telnet is a user command and an underlying TCP/IP protocol for accessing remote network devices. On the Web, HTTP and FTP protocols allow you to request specific files from remote network devices, but not to actually be logged on as a user of that computer. With Telnet, you log on as a regular user with whatever privileges you may have been granted to the specific application and data on that device. Telnet is most likely to be used by program developers and anyone who has a need to use specific applications or data located at a particular host.

A Telnet command request looks like this: telnet 192.168.1.8

We will show you how to use the telnet command to do the upgrade firmware under Windows OS. For the Linux OS users, please check your OS manual or ask the network administrator for the help.

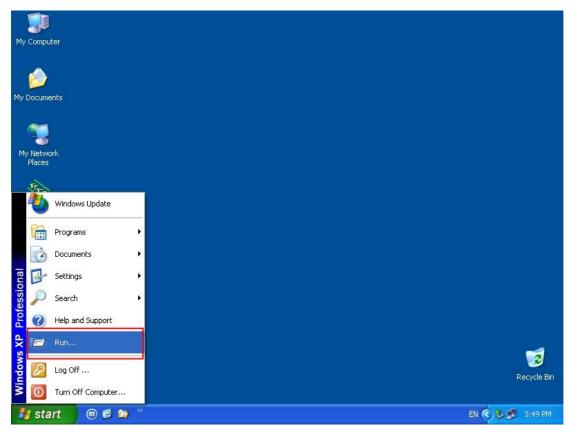

1. Click Start and select Run...

2. Type **telnet 192.168.1.8** and click to connect your gateway

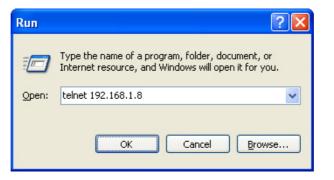

3. Login screen

| 🛃 Telnet 192.168.1.8 | - 🗆 🗙 |
|----------------------|-------|
|                      |       |
| login:               |       |
|                      |       |
|                      |       |
|                      |       |
|                      |       |
|                      |       |
|                      |       |
|                      |       |
|                      |       |
|                      |       |
|                      | -     |

4. Type root as login name, no password, press [Enter]

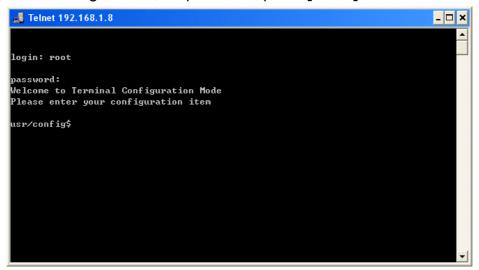

5. Type the following command line to execute the upgrade procedure. usr/config\$ rom -app -s 192.168.1.12 -f 1asipfxs.107b

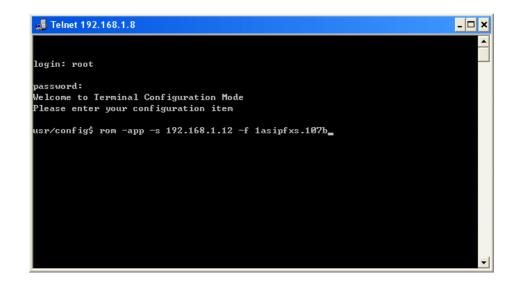

6. Gateway is downloading the firmware file

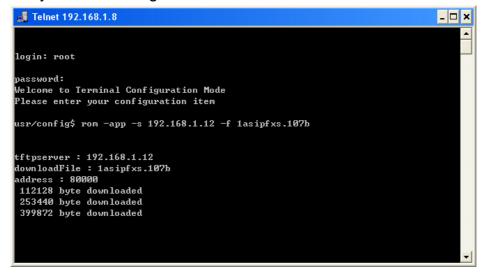

7. After downloaded the file, start writing into Flash ROM

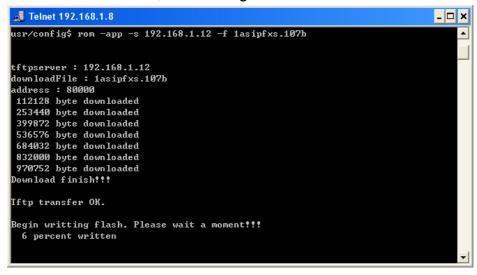

8. Always clean the flash memory after upgraded new firmware.

|           | 1                                                                                         |                                                                                                    | -                                                                                                    |
|-----------|-------------------------------------------------------------------------------------------|----------------------------------------------------------------------------------------------------|----------------------------------------------------------------------------------------------------|
| Rom :     | sdboot.200                                                                                |                                                                                                    |                                                                                                    |
| Rom :     | 1asipfxs.107b                                                                             |                                                                                                    |                                                                                                    |
| App :     | 48302ce3.140                                                                              |                                                                                                    |                                                                                                    |
| ernel :   | 48302ck.140                                                                               |                                                                                                    |                                                                                                    |
| Code :    | 483cbit.bin                                                                               |                                                                                                    |                                                                                                    |
| Tone :    | holdtone.101                                                                              |                                                                                                    |                                                                                                    |
| *******   | ***************************************                                                   | ****                                                                                                    |                                                                                                    |
| lease is: | sue a "flash -clean" command now for                                                      | ×                                                                                                    |                                                                                                    |
| oftware o | consistency. This command will set the                                                    | ×                                                                                                    |                                                                                                    |
| evice bad | k to factory default settings, please                                                     | *                                                                                                    |                                                                                                    |
| ecord you | ır current settings!                                                                      | *                                                                                                    |                                                                                                    |
|           |                                                                                           | *                                                                                                    |                                                                                                    |
| *******   | ***************************************                                                   | XXXXX                                                                                                    |                                                                                                    |
|           | Rom :<br>PApp :<br>code :<br>Tone :<br>coxxxxxxx<br>lease iss<br>oftware of<br>covice bac | Rom : sdboot.200<br>Rom : lasipfxs.107b<br>PApp : 48302ce3.140<br>conel : 48302ck.140<br>Code : 483cbit.bin<br>Tone : holdtone.101<br>command now for<br>oftware consistency. This command now for<br>oftware consistency. This command will set the<br>coice back to factory default settings, please<br>cord your current settings! | Rom : 1asipfxs.107b<br>P App : 48302ce3.140<br>prnel : 48302ck.140<br>Code : 483cbit.bin<br>Tone : holdtone.101<br>*********************************** |

9. After the rebooting ... message showed, close the Telnet windows

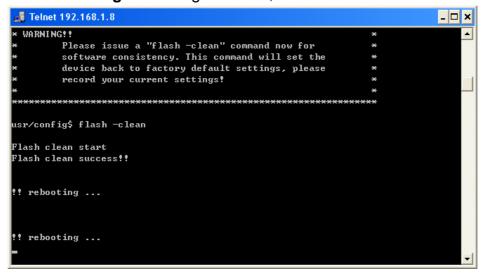

10. Re-login the gateway and configure it.

#### Note:

Telnet mode is good for user to monitoring the upgrade procedures For more details about the Telnet commands, refer to the **Command List** section

# 5. WEB Configuration Menu

Micronet gateway provides a built-in web server. You can be accessed via Microsoft Internet Explorer or Netscape Navigator through use of a computer connected with an Ethernet cable to the SP5001A/S gateway. Configuration and administration can be performed through this convenient web interface. This section shows all of the configure functions.

#### 1AFXS Gateway Configuration Menu Network Interface Welcome to 1AFXS Web Configuration Server. SIP Information System Configuration Please click the items in left frame. **PPPoE** Configuration Voice Setting Phone Pattern Support Function Phone Book **DSCP** Configuration Password **ROM Configuration** Flash Clean Commit Data Reboot System

#### Main page

### 5.1. Network Interface

|                            | Network Interface  |         |        |         |                           |          |
|----------------------------|--------------------|---------|--------|---------|---------------------------|----------|
| LAN IP Address:            | 192                | 168     | . 123  | . 123   | 家家家营                      | 探索人      |
| WAN IP Address:            | 10 .               | 1       | . 1    | . 3     | SRY KE                    |          |
| Subnet Mask:               | 255                | 0       | . 0    | .0      | AN AND                    |          |
| Default routing gateway:   | 10                 | 1       | . 1    | . 254   |                           | NINGER D |
| DHCP:                      | O enable           | 💿 disa  | ble    | 汉公主任    |                           |          |
| NAT:                       | 📀 enable           | () disa | ble    | 国家国际    | Contraction of the second | 企业公      |
| SNTP:                      | ⊙ enable ○ disable |         |        |         |                           |          |
| SNTP Server Address:       | 168                | 95      | . 195  | . 12    |                           | ARAL     |
| GMT:                       | 8                  |         |        |         |                           |          |
| IP Sharing:                | O enable           | 💿 disa  | ble    | MAX ANZ |                           | N.S.Z.   |
| UPnP:                      | 🔿 enable           | 💿 disa  | ble    |         |                           |          |
| IP Sharing Server Address: | 210                | 59      | . 163  | . 198   | 不不知道                      |          |
| Primary DNS Server:        | 168                | 95      | . 192  | .1      | 和法规                       |          |
| Secondary DNS Server:      | 168                | 95      | . 1    | .1      | AZER                      |          |
|                            | (                  | OK      | 125.85 |         |                           | NAN EU   |

| LAN IP Address | When the gateway connects to the DSL modem directly and shares<br>the connection for the LAN devices, this IP Address is assigned for<br>the LAN devices' default gateway                               |
|----------------|----------------------------------------------------------------------------------------------------|
|                | If the gateway acts stand alone device and behinds the NAT router,<br>the LAN IP Address can be leave as it is and disable the NAT<br>function                                                          |
| WAN IP Address | When your gateway has static IP address or set behind the NAT router, configure the <b>WAN IP Address</b> , <b>Subnet Mask</b> and <b>Default routing gateway</b> together                              |
| Subnet Mask    | A subnet is an identifiably separate part of an organization's<br>network. Typically, a subnet may represent all the machines at one<br>geographic location, in one building, or on the same local area |

|                         | network (LAN). The appropriate subnet mask carried along with the packet would be: <b>255.255.255.0</b>                                                                                                    |
|-------------------------|----------------------------------------------------------------------------------------------------|
| Default routing gateway | The default gateway IP is assigned by the ISP or your NAT router's LAN IP.                                                                                                    |
| DHCP                    | Enable the DHCP client function if you have the Cable Modem connection to access the Internet                                                                                                    |
| NAT                     | Network Address Translation. NAT located where the LAN meets<br>the Internet makes all necessary IP address translations.<br>Enable this function if your gateway is sharing the Internet<br>connection with PC, notebook or some other network devices.                                                                                                    |
| SNTP                    | Simple Network Time Protocol. It's a simplified version of the NTP protocol, it is an Internet protocol used to synchronize the clocks of gateway to some time reference                                                                                                    |
| SNTP Server             | Enter the preferred Time server address here                                                                                                    |
| Address                 | You can find the public SNTP server list on Microsoft web site <a href="http://support.microsoft.com/default.aspx?scid=kb;EN-US;q262680">http://support.microsoft.com/default.aspx?scid=kb;EN-US;q262680</a>                                                                                                    |
| GMT                     | SNTP uses UTC(Universal Time Coordinated) as reference time,<br>formerly and still widely called Greenwich Mean Time (GMT). Set<br>the correct GMT for your location to get time display correctly.                                                                                                    |
| IP Sharing              | Enable this function when you place the gateway behind the NAT router device.                                                                                                    |
| UPnP                    | Universal Plug and Play (UPnP) is a standard that uses Internet<br>and Web protocols to enable devices such as PCs, peripherals,<br>intelligent appliances, and wireless devices to be plugged into a<br>network and automatically know about each other. With UPnP,<br>when a user plugs a device into the network, the device will<br>configure itself, acquire a TCP/IP address, and use a discovery<br>protocol based on the Internet's Hypertext Transfer Protocol<br>(HTTP) to announce its presence on the network to other devices.<br>If the gateway behinds the NAT router with UPnP supported, you |

can enable the UPnP function.

# IP Sharing ServerEnter the public Internet IP address here, if the gateway behindsAddressthe NAT router.

Primary DNSEnter the primary Domain Name Server IP address here.ServerIf the gateway connects to the server by URL address, DNS must<br/>configure.<br/>DNS is the Domain Name System. DNS converts machine names<br/>to the IP addresses that all machines on the net have. It translates<br/>from name to address and from address to name. For example<br/>www.micronet.info

**Secondary DNS** Enter the secondary Domain Name Server IP address here.

Server

### 5.2. SIP Information

| SIP Configuration           |                        |  |
|-----------------------------|------------------------|--|
| Run Mode:                   | O Peer-2-Peer  • Proxy |  |
| Primary Proxy IP Address:   | 10.1.1.2               |  |
| Secondary Proxy IP Address: | null                   |  |
| Outbound Proxy:             | null                   |  |
| Proxy port:                 | 5060                   |  |
| Prefix String:              | null                   |  |
| Linel Number:               |                        |  |
| Linel Account:              |                        |  |
| Linel Password:             |                        |  |
| SIP port:                   | 5060                   |  |
| RTP Port:                   | 16384                  |  |
| Expire:                     |                        |  |
|                             | ОК                     |  |

| Run Mode                      | Select Proxy mode or Peer-to-Peer mode.                                                                                                    |
|-------------------------------|----------------------------------------------------------------------------------------------------|
| Primary Proxy IP<br>Address   | Set Proxy IP Address or URL e.g. 220.130.173.70 or sip.micronet.info                                                                                                    |
| Secondary Proxy<br>IP Address | Set secondary proxy address here if available                                                                                                    |
| Outbound Proxy                | The outbound proxy is a normal SIP proxy. You configure your<br>client, the gateway or phone, to use the proxy for all SIP<br>sessions, just like when you configure your Web browser to use<br>a Web proxy for all Web transactions. In some cases, the<br>outbound proxy is placed alongside the firewall and is the only<br>way to let SIP traffic pass from the internal network to the<br>Internet.<br>Enter the Outbound Proxy address here if your SIP service<br>provider supported. |

| Proxy Port           | SIP local UDP port number (5060~5070), default: 5060.<br>Change the Proxy port only when your service provider has<br>different application.                                                                                                    |
|----------------------|----------------------------------------------------------------------------------------------------|
| Prefix String        |                                                                                                    |
| Line1 Number         | The Line Number is same as the telephone number, people locate you by this number.                                                                                                    |
| Line1 Account        | Account is requires by the SIP server for register, it can be the Line number, user name or e-mail account.                                                                                                    |
| Line1 Password       | Enter the Account password here.                                                                                                    |
| SIP Port<br>RTP Port | SIP Signaling port<br>Real-time Transport Protocol. The Internet protocol for<br>transmitting real-time data such as audio and video. RTP itself<br>does not guarantee real-time delivery of data, but it does provide<br>mechanisms for the sending and receiving applications to<br>support streaming data. |
| Expire               | Set expire time to match the SIP server registration time required. It means, if you set 60, the gateway sends the register request information to the SIP server every 60 seconds.                                                                                                    |

## 5.3. System Configuration

| System Configuration  |                                        |  |  |
|-----------------------|----------------------------------------|--|--|
| Keypad DTMF Type:     | ⊙ In-Band ORFC2833                     |  |  |
| RFC2833 Payload Type: | 96                                     |  |  |
| FAX Payload Type:     |                                        |  |  |
| Inter Digit Time:     | 3 TAKEN DE TAKEN                       |  |  |
| CallerID Type:        | ⊙ disable ○ FSK(BELLCORE) ○ DTMF ○ NTT |  |  |
| Busy Forward:         | O ON ⊙ OFF                             |  |  |
| End of Dial Digit:    | ONONE O * ⊙#                           |  |  |
| 的形态。自己的问题             | OK                                     |  |  |

| Keypad Type             | Select In-Band, RFC2833 on DTMF replay type                                                                                                    |
|-------------------------|----------------------------------------------------------------------------------------------------|
| RFC2833 Payload<br>Type | RFC2833 Payload Type (range: 96~128 inter-used: 100, 102~105)                                                                                                    |
| FAX Payload Type        | Set Fax Payload Type (range: 96 or 101, default: 101)                                                                                                    |
| Inter Digit Time        | Set the DTMF inter digit time (second)                                                                                                    |
| CallerID Type           | Set CallerID type. If your telephone set has CallerID function,<br>after the first ring at destination site, device will send line number<br>as Caller ID to called site.<br>FSK (Frequency-shift keying) is a method of transmitting digital<br>signals. DTMF (dual tone multi frequency) is the signal to the<br>phone company that you generate when you press an ordinary<br>telephone's touch keys. |
| Busy Forward            | Set enable or disable to route the call to preset number when the line has no answer or currently online.                                                                                                    |
| End of Dial Digit       | Set end of dial key as $ oldsymbol{st}, oldsymbol{\#}$ , or None                                                                                                    |

# 5.4. **PPPoE Configuration**

| PP                                      | PoE Device Configuration |
|-----------------------------------------|--------------------------|
| Device:                                 | ○ On ⊙ Off               |
| User Name:                              | pppoe                    |
| Password:                               |                          |
| IP Address:                             |                          |
| Destination:                            |                          |
| DNS primary:                            |                          |
| Reboot After Remote Host Disconnection: | ⊙ On ○ Off               |
|                                         | ОК                       |

| Device                                       | Enable or Disable the PPPoE connection                                                                      |  |
|----------------------------------------------|----------------------------------------------------------------------------------------------------|--|
| User Name                                    | Enter your PPPoE account                                                                                    |  |
| Password                                     | Enter your PPPoE account password                                                                           |  |
| IP Address                                   | It shows the Internet connection IP address if the gateway PPPoE connection established.                    |  |
| Destination                                  | It shows the Internet connection gateway address if the gateway PPPoE connection established.               |  |
| DNS primary                                  | It shows the Internet connection Domain Name Server IP address if the gateway PPPoE connection established. |  |
| Reboot After<br>Remote Host<br>Disconnection | The gateway will reboot by self when lost the Internet connection and regain the connection                 |  |

# 5.5. Voice Configuration

|                               |                              | Voice Se             | tting                |                          |                     |
|-------------------------------|------------------------------|----------------------|----------------------|--------------------------|---------------------|
| Codec Priority                | <b>lst</b><br>G.723.1 ▼      | <b>2nd</b><br>G.729a | 3rd<br>G.711mu-Law 💙 | 4th<br>G.711A-Law        | <b>5th</b><br>G.729 |
| Frame Size                    | G.723.1 60ms 💙               | G.729a 40ms 💙        | G.729 40ms 💙         | <b>G.711mu</b><br>40ms ♥ | G.711A 40ms         |
| G.723 Silence<br>Suppression: | 🔿 enable 💿 disabl            |                      |                      |                          |                     |
| Volume:                       | voice 28 input 28 DTMF 23    |                      |                      |                          |                     |
| Echo Cancelor:                | ⊙enable ⊃disable             |                      |                      |                          |                     |
| Jitter Buffer:                | Min. Delay 90 Max. Delay 150 |                      |                      |                          |                     |

| Codec Priority               | Set the Codecs priority here. If you set the g723 at first priority, g729a at second priority, then the gateway will use g723 to negotiate the connection first, then shift to second codec if the first didn't match                                                                                    |
|------------------------------|----------------------------------------------------------------------------------------------------|
| Frame Size                   | Set Specify sending packet size, G.723: 30/60/90, G.711A, G.711U, G.729: 20/40/60/80ms, G.729A: 20/40/60/80ms. The smaller the packet size, the shorter the delay time. If network is in good condition, smaller sending packet size is recommended                                                      |
| G.723 Silence<br>Suppression | Silence Suppression, also called "Voice activation detection"<br>(VAD) is a software application that allows a data network<br>carrying voice traffic over the Internet to detect the absence of<br>audio and conserve bandwidth by preventing the transmission of<br>"silent packets" over the network. |
| Volume                       | Adjust the volume levels<br>Voice (Incoming) : 0 ~ 63<br>Input gain (Outgoing) : 0 ~ 38<br>DTMF (Keypad tone) : 0 ~ 31                                                                                                    |
| Echo Cancelor                | Echo Canceller is designed to cancel acoustic feedback between a loudspeaker and a microphone in loud speaking                                                                                                    |

audio systems.

Jitter Buffer It's a hardware device or software process that eliminates jitter caused by transmission delays in an Internet telephony (VoIP) network. As the jitter buffer receives voice packets, it adds small amounts of delay to the packets so that all of the packets appear to have been received without delays. Voice signals are sequential by nature (i.e., they must be played back in the order in which they were sent) and the jitter buffer ensures that the received packets are in the correct order. Without a jitter buffer to smooth the transmission, data can be lost, resulting in choppy audio signals.

### 5.6. Phone Pattern Configuration

For tone simulation, FXS Gateway adopts dual frequencies as traditional telephone does. Default tone value is set according to U.S. tone specification. Users may adjust the values to their own country's tone specification or users-defined tone specification.

| Ring Tone:      | Frenquency 20 |          | On 2000   | Off 4000 |      |     |
|-----------------|---------------|----------|-----------|----------|------|-----|
| 22274           | High(fry)     | Low(fry) | High(lev) | Low(lev) | On   | Off |
| Ring Back Tone: | 480           | 440      | 155       | 155      | 2000 | 400 |
|                 | High(fry)     | Low(fry) | High(lev) | Low(lev) | On   | Off |
| Langar Lange    | 620           | 480      | 155       | 155      | 500  | 500 |
|                 | High(fry)     | Low(fry) | High(lev) | Low(lev) | On   | Off |
| Dial Tone:      | 400           | 0        | 155       | 0        | 8000 | 0   |
|                 | High(fry)     | Low(frq) | High(lev) | Low(lev) | On   | Off |
| 2nd Dial Tone:  | 440           | 350      | 19        | 19       | 25   | 25  |

| Ring Tone      | <ul> <li>Set Ring frequency, on time, off time. Gateway will give ring to phone set to trigger ring. If user found that phone set cannot ring when having incoming call, please try to increase ring frequency here.</li> <li>ringing frequency: 15 ~ 100 (Unit: Hz)</li> <li>ringing ring ON/OFF: 0 ~ 8000 (Unit: ms)</li> <li>ringing level: 0 ~ 94 (Unit: V)</li> <li>tone frequency: 0 ~ 65535 (Unit: Hz)</li> <li>tone freqLevel: 0 ~ 65535 (Unit: mVrms)</li> <li>tone Tone ON/OFF: 0 ~ 8000 (Unit: ms)</li> </ul> |
|----------------|----------------------------------------------------------------------------------------------------|
| Ring Back Tone | Set ring back tone parameters                                                                                                    |
| Busy Tone      | Set busy tone parameters                                                                                                    |
| Dial Tone      | Set Dial tone parameters                                                                                                    |
| 2nd Dial Tone  | To configure the value of the local 2 <sup>nd</sup> dial tone                                                                                                    |

Audible tones are used in the telephone system to indicate the progress or disposition of a call. Precise dial tone consists of Current day "precise" tones consist of a summation of two low distortion sine waves.

The Dial Tone signal is used in Public Switched Telephone Networks to indicate that the telephone network switching equipment has recognized that a telephone has gone off-hook, and the switching equipment is prepared to receive the dialed digits or DTMF codes.

The Ring-back signal is used in Public Switched Telephone Networks to indicate to the caller that the called number is not busy, and that the line is being "rung" or signaled that an incoming call is present. In most cases, the ring-back signal has the same cadence as the ring generators used in that country, but the ring-back and ring generators are usually not synchronized with one another.

The Busy signal is used in Public Switched Telephone Networks to indicate that the called party is already taking another call. On most switching systems, the busy signal will be emitted until the caller goes on-hook.

#### Note:

If disconnect tone is single-frequency, user has to configure the same frequency value of "Low frequency" and "High frequency"; the same level of "Low frequency" and "High frequency"

For On/Off cadence, user must set "1023" instead of "0", if there is only one set of cycle, please as in second set columns

### 5.7. Support Configuration

| Support Function |                                                                                                    |  |  |
|------------------|----------------------------------------------------------------------------------------------------|--|--|
| T.38 FAX:        | 🔿 enable 💿 disable                                                                                                    |  |  |
|                  | K CARACTER AND A CARACTER AND A |  |  |

T.38 FAX T.38 is an ITU standard for sending FAX across IP networks in a real-time mode. FAX messages are sent as UDP or TCP/IP packets. Enable the T.38 FAX function, the gateway can send or receive the facsimiles. It must enable on both sides, the caller and called party.

### 5.8. Phone Book Configuration

Phone Book function allows users to define their own numbers, which mapping to real IP address. It is effective only in peer-to-peer mode.

| Phone Book               |                                         |                         |                |               |
|--------------------------|-----------------------------------------|-------------------------|----------------|---------------|
| Index                    | Name                                    | IP_Address              | e164           | Port          |
| 不必应应你还                   | 国家沿行运行                                  | 和不可以自己认                 |                | 自由运输运动        |
| 但这些东西                    | AND AND AND AND AND AND AND AND AND AND | <b>这人已已须知</b>           | 1/公司公司         | 到民父亲的问题       |
| REPERSION                | AN CONTRACTOR                           | 「いる」を必要                 | いると言語の         |               |
|                          | 201223333                               | 113391721333            | SAN STATE      | 215-22-22-22  |
| 这一次这次                    | 国家会社を知                                  | NAME AND                | 初於公室之          | 经汉运济公理        |
| SALENCE STATE            | ANASANA                                 |                         | <b>《</b> 》於云本汉 | などの必要がある      |
|                          | 化学会会学习的                                 |                         |                |               |
| 沿位医索茨                    |                                         | <b>拉达</b> 为公司包括         |                | 到国际编码分子       |
| 但不会这些问题                  | 的国际的学校                                  | 國的因為方式                  |                | 利民不能的过去       |
|                          |                                         |                         | いたいまたの         |               |
|                          | (とことの) こう シン うちょう                       |                         |                |               |
|                          |                                         | New Record              |                |               |
| Index Name               | IP Address                              |                         | 164 No.        | Port No.      |
| <b>公</b> 认为 <u>这</u> 有关于 | X-57.2.5.57.27                          | Add Data Delete Data    |                | X6ALX-2000-5  |
| 2441年1月1日(1月2日)(1        |                                         | दराग्रहाचे देवस्वाकार्ण |                | 2167月、21月1月1日 |

Add DataYou can record 20 sets of phone book. Enter the Index, Name,IP Address and E.164 No then click theAdd Datato createthe new phone book record.

**Delete Date** Enter the Index and click **Delete Data** button to erase the phone book record.

#### Note:

The e164 number defined in phone book will fully carry to destination. It is not just a representative number for destination's IP Address. In other words, user dial this e164 number to reach destination, destination will receive the number and find out if it is matched to its e164, including Line number in some particular device.

## 5.9. Prefix Configuration

| Prefix Drop/Insert Configuration |                      |                            |               |  |
|----------------------------------|----------------------|----------------------------|---------------|--|
| Index                            | Prefix               | Drop                       | Insert        |  |
|                                  | 医多效型验验               |                            |               |  |
|                                  |                      |                            | 网络圣圣圣圣        |  |
|                                  |                      |                            |               |  |
| 论的法家公                            |                      | 论的生态的                      |               |  |
| 之间和内心                            |                      |                            |               |  |
|                                  |                      |                            |               |  |
|                                  |                      | Prefix                     |               |  |
| Index                            | Prefix               | Drop<br>O Enable O Disable | Insert Insert |  |
|                                  | Add Data Delete Data |                            |               |  |

The Prefix function is using the drop and inserts digits

| Add Data    | Enter the Index, Prefix, Drop enable/disable and Insert then click the Add Data to create the new Prefix record. |
|-------------|----------------------------------------------------------------------------------------------------|
| Delete Date | Enter the Index and click <b>Delete Data</b> button to erase the Prefix record.                                  |

### 5.10. DSCP Configuration

| DiffServ Code Point(DSCP) Configuration                                                                                                    |                                                  |  |  |  |
|----------------------------------------------------------------------------------------------------|--------------------------------------------------|--|--|--|
| <b>这个学习学习的</b>                                                                                                    | = = = Signal Packet = = =                        |  |  |  |
| O Assured Forwarding(AF) PHB                                                                                                    | Delay Priority : Class 1 👻 Drop Precedence : Low |  |  |  |
| O Expedited Forwarding(EF) PHB                                                                                                    | 就在自然是这时间的问题。                                     |  |  |  |
| Opfault                                                                                                    | 32%33名的现在分子的行为了这个人的关系                            |  |  |  |
| O User Assign Special DSCP Code:                                                                                                    | 下的全体给我们不知道在给我们不知道在                               |  |  |  |
| REAL PROPERTY AND A REAL PROPERTY AND A REAL P | = = = RTP Packet = = =                           |  |  |  |
| O Assured Forwarding(AF) PHB                                                                                                    | Delay Priority : Class 1 💙 Drop Precedence : Low |  |  |  |
| O Expedited Forwarding(EF) PHB                                                                                                    | 教会的自己是然为的自己的发展的问题                                |  |  |  |
| Opfault                                                                                                    | 如此和学校的学校的学校的学校的学校                                |  |  |  |
| O User Assign Special DSCP Code:                                                                                                    |                                                  |  |  |  |
|                                                                                                    | ОК                                               |  |  |  |

| Assured<br>Forwarding (AF)<br>PHB   | Assured Forwarding (AF): Has four classes and three<br>drop-precedence within each class (so a total of twelve<br>codepoints). Excess AF traffic is not delivered with as high<br>probability as the traffic "within profile," which means it may be<br>demoted but not necessarily dropped <b>DiffServ AF</b> |
|-------------------------------------|----------------------------------------------------------------------------------------------------|
| Expedited<br>Forwarding (EF)<br>PHB | Expedited Forwarding (EF): Has a single codepoint (DiffServ value). EF minimizes delay and jitter and provides the highest level of aggregate quality of service. Any traffic that exceeds the traffic profile (which is defined by local policy) is discarded <b>DiffServ EF</b>                              |
| Default                             | Select TOS value as 0.                                                                                                    |
| User Assign<br>Special DSCP Code    | User can set other unspecified value here                                                                                                    |

Differentiated Services (DiffServ, or DS) is a protocol for specifying and controlling network traffic by class so that certain types of traffic get precedence - for example, voice traffic, which requires a relatively uninterrupted flow of data, might get

precedence over other kinds of traffic.

By using DiffServ, traffic is classified based on priority. Then the traffic is forwarded using one of three IETF-defined per-hop behavior (PHB) mechanisms. This approach allows traffic with similar service characteristics to be passed with similar traffic guarantees across multiple networks, even if the multiple networks don't provide the same service the same way. This is an important feature because the Internet is really a network of multiple service provider networks.

DiffServ replaces the first bits in the ToS byte with a differentiated services code point (DSCP). The DSCP is then mapped to the PHB. This technique allows service providers to control how the DSCP codepoints are mapped to PHBs, and each time a packet enters a network domain it may be re-marked.

### 5.11. Password Configuration

| Password |                       |       |
|----------|-----------------------|-------|
|          | Current Password:     |       |
| root     | New Password:         |       |
|          | Confirm New Password: |       |
|          | CHANGE                | ABORT |

| Login User Name         | Select root or administrator     |
|-------------------------|----------------------------------|
| Current Password        | Enter the existing password here |
| New Password            | Enter the new password           |
| Confirm New<br>Password | Enter the new password again     |

There is no password as default setting, it is strongly recommended that you change the factory default password of the gateway. All users who try to access the Gateway's Web-based setup menu will be prompted for the Gateway's Password. The new Password must not exceed 12 characters in length and must not include any spaces. Enter the new Password a second time to confirm it.

### 5.12. ROM Upgrade

The web configuration provides Update FXS Gateway ROM Version.

|                             | ROM Configuration | on     |                                         |       |
|-----------------------------|-------------------|--------|-----------------------------------------|-------|
| FTP/TFTP server IP Address: |                   |        |                                         | 家边接收  |
| Target File name:           |                   |        |                                         | 法定的关键 |
| Method:                     |                   |        |                                         |       |
| FTP Login:                  | name              | passwd | ana ana ana ana ana ana ana ana ana ana |       |
| Target File Type:           | Application Image |        |                                         |       |
| <b>公司为县</b> 权公公司法           | ОК                | 於泉影    |                                         | 家的基本的 |

| FTP/TFTP server IP<br>address | Enter the FTP or TFTP Server IP Address                                                                                                    |
|-------------------------------|----------------------------------------------------------------------------------------------------|
| Target File Name              | Enter the new firmware's file name here                                                                                                    |
| Method                        | Select download method as FTP or TFTP                                                                                                    |
| FTP Login Name                | Enter the FTP Login name (max 14 byte)                                                                                                    |
| FTP Login<br>Password         | Enter the FTP Login password (max 14 byte)                                                                                                    |
| Target File Type              | Select download Target File Type on 2M Boot Image, DSP<br>Application Image, DSP Core Image, DSP Test Image different<br>options from the drop-down list box |

#### Note:

To upgrade the firmware version, use the Application ROM only in most cases. 2M ROM includes BOOT and APP images.

### 5.13. Flash Clean

To reset the gateway settings back to factory default

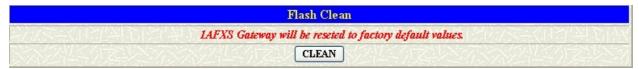

#### Note:

User whose login name is **root** only executes it. All configurations in **[Network Interface]** will be kept.

#### 5.14. Commit Data

To save change after configuring FXS Gateway.

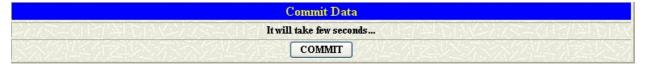

### 5.15. Reboot System

Reboot the FXS Gateway

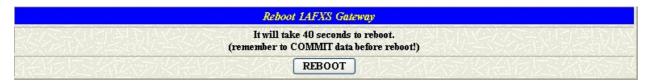

# 6. Command List

This section introduces the command line interface and lists all of the commands. You can use the commands to configure the gateway by telnet.

| Command  | Description                                             |
|----------|---------------------------------------------------------|
| help     | help/man/? [command]                                    |
| quit     | quit/exit/close the telnet connection                   |
| debug    | Show debug message                                      |
| reboot   | Re-start the gateway                                    |
| commit   | Save the change                                         |
| ifaddr   | Network address manipulation                            |
| time     | Show current time                                       |
| ping     | Connection test command                                 |
| pbook    | Phonebook information and configuration                 |
| рррое    | PPPoE stack manipulation                                |
| flash    | Clean configuration from flash rom                      |
| sysconf  | System information manipulation                         |
| sip      | SIP information manipulation                            |
| security | Security information manipulation                       |
| voice    | Voice information manipulation                          |
| support  | Special Voice function support manipulation             |
| tos      | IP Packet ToS/DSCP values                               |
| phone    | Setup of call progress tones and ringing (SLIC control) |
| bureau   | Configure the Hotline mode destination                  |
| rom      | Firmware information and update                         |
| passwd   | Password setting information and configuration          |
| prefix   | Prefix drop/insert information manipulation             |

### 6.1. [help]

Type [help], [man] or [?] to show the command list as the table below.

```
usr/config$ ?
help
                     help/man/? [command]
                   quit/exit/close
quit
                   show debug message
debug
                   reboot local machine
reboot
commit
                   commit flash rom data
                  internet august
show current time
ifaddr
                    internet address manipulation
time
timesnow current timepingtest that a remote host is reachablepbookPhonebook information and configurationpppoePPPoE stack manipulationflashclean configuration from flash romsysconfSystem information manipulationsipSIP information manipulationsecuritySecurity information manipulationvoiceVoice information manipulationsupportSpecial Voice function support manipulation
                  Special Voice runce
IP Packet ToS/DSCP values
support
                     Special Voice function support manipulation
tos
phone
                   Setup of call progress tones and ringing (SLIC control)
                  Bureau line information manipulation
bureau
                   ROM file update
rom
passwd
                    Password setting information and configuration
prefix
                     Prefix drop/insert information manipulation
```

#### 6.2. [quit]

Type [quit] will quit and disconnect the Gateway configuration mode.

### 6.3. [debug]

Open debug message will show up specific information while Gateway is in operation. After executing the debug command, it should execute command [debug -open] as well.

```
usr/config$ debug
Debug message information and configuration
Usage:
debug [-add type1 [[type2]...]] | -open | -close | -status
-status Display the enabled debug flags.
-add Add debug flag.
-delete Remove specified debug flag.
-open Start to show debug messages.
-close Stop showing debug messages.
Example:
    debug -add sip msg
    debug -open
```

#### **Parameter Usage:**

| -status | Display the enabled debug flags. |
|---------|----------------------------------|
| -add    | Add debug flag                   |
| -sip    | SIP related information          |
| -msg    | voice related information        |
| -delete | Remove specified debug flag      |
| -open   | Start to show debug messages     |
| -close  | Stop showing debug messages      |
|         |                                  |

For example, user open debug flags including sip, vp, msg.

```
usr/config$ debug -add sip msg
usr/config$ debug -open
```

```
usr/config$ debug -status
Current debug type enabled :
Debug Mode is open
DEBUG-> SIP MSG
```

### 6.4. [reboot]

usr/config\$ reboot

```
♦ Rebooting...It will take 40 seconds....
```

After [commit] command, type [reboot] to re-start the gateway to take new configurations effective

### 6.5. [commit]

usr/config\$ commit This may take a few seconds, please wait.... Commit to flash memory ok!

Save changes after configuring Gateway.

### 6.6. [ifaddr]

Configure and display Gateway network information.

```
usr/config$ ifaddr
LAN information and configuration
Usage:
ifaddr [-print] [ -dhcp used] [ -sntp mode [server]]
ifaddr [-ip ipaddress] [-mask subnetmask] [-gate defaultgateway]
ifaddr [-dns index [dns server address]] [-ipsharing used[ip address]]
   -print
             Display LAN information and configuration.
            Specify WAN ip address.
   -ip
   -lanip
            Specify LAN ip address.
   -mask
            Set Internet subnet mask.
   -gate
           Specify default gateway ip address
   -nat
           Set NAT service flag (On/Off).
           Set DHCP client service flag (On/Off).
   -dhcp
   -sntp
            Set SNTP server mode and specify IP address.
   -dns
           specify IP address of DNS Server.
   -timezone Set local timezone.
   -ipsharing Specify usage of an IP sharing device and specify IP address.
   -server
            specify EMS Server IP address
   -id
           specify EMS Server ID
   -pwd
            specify EMS Server password
   -emstime specify EMS cycle time
Note:
   Range of ip address setting (0.0.0.0 ~ 255.255.255.255).
   DHCP client setting value (On=1, Off=0). If DHCP set to 'On',
   Obtain a set of Internet configuration from DHCP server assigned.
   SNTP mode (0=no update, 1=specify server IP, 2=broadcast mode).
Example:
   ifaddr -ip 210.59.163.202 -mask 255.255.255.0 -gate 210.59.163.254
   ifaddr -nat 1
   ifaddr -dhcp 1
   ifaddr -sntp 1 210.59.163.254
   ifaddr -ipsharing 1 210.59.163.254
   ifaddr -dns 1 168.95.1.1
```

#### **Parameter Usage:**

| -print | Print current IP setting and status                          |
|--------|--------------------------------------------------------------|
| -ip    | Assign the VoIP gateway's IP address                         |
| -lanip | Specify LAN port IP address (For NAT function), use this     |
|        | command setup lanip address assigned to PC or other machine. |

# -mask Assign the VoIP gateway's Subnet Mask -gate Assign the VoIP gateway's default gateway -nat Provides Network Address Translation function

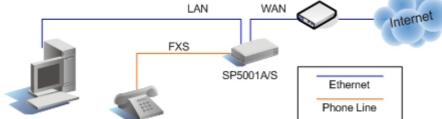

Enable the NAT function when share the connection to your PCs.

| -dhcp      | Dynamic host configuration (0=Off, 1=On)                      |
|------------|---------------------------------------------------------------|
| -sntp      | Simple Network Time Protocol (0=No update, 1=Specify server   |
|            | IP). When SNTP function is activated, users have to specify a |
|            | SNTP server as network time source                            |
|            | Example : ifaddr -sntp 1 168.95.192.12                        |
| -dns       | Specify the DNS server's IP address                           |
| -timezone  | Set local time zone according to GMT                          |
| -ipsharing | Enable this function when the VoIP gateway behind the NAT     |
|            | router or IP Sharing devices.                                 |
|            | Example : ifaddr -ipsharing 1 61.219.198.204                  |

**Note :** If you don't have static public IP address, then the dedicated IP address is not necessary in the command, for example : **ifaddr -ipsharing 1** However, dynamic IP Address is not working in Peer-to-Peer mode.

| -server  | specify EMS Server IP address |
|----------|-------------------------------|
| -id      | specify EMS Server ID         |
| -pwd     | specify EMS Server password   |
| -emstime | specify EMS cycle time        |

The EMS (Element Management System) is expressly built to simplify deployment, configuration and management of network equipment and to help you streamline delivery of the high-demand services and capabilities enabled.

Note:

One Group only use only LAN IP address, if have two gateway on this group, you must change second gateway LAN IP Address different first gateway.

```
Gateway First:
usr/config$ ifaddr -lanip 192.168.124.124
Gateway Second:
usr/config$ ifaddr -lanip 192.168.124.125
```

#### Information Example:

```
usr/config$ ifaddr -print
Internet address information
   WAN IP address : 192.168.0.243
   Subnet mask: 255.255.255.0Default gateway: 192.168.0.1NAT enabled: OFF
   NAT enabled
                         : OFF
   DHCP startup
   SNTP
                        : mode=1
                         server 168.95.195.12
                         time zone : GMT+8
                         cycle=1024 mins
                        : no IPSharing device.
   IPSharing
   Primary DNS Server : 168.95.1.1
   Secondary DNS Server : 168.95.1.1
   EMS IP Address: 192.168.1.1EMS User ID: vwusrEMS Password: vwusrEMS cycle time: 0
```

#### 6.7. [time]

When SNTP function of Gateway is enabled and SNTP server can be found as well, type [time] command to show current network time.

```
usr/config$ time
Current time is WED DEC 01 12:38:38 2004
```

### 6.8. [ping]

**ping** is the name of a computer network tool used on TCP/IP networks (such as the Internet). It provides a basic test of whether a particular host is operating properly and is reachable on the network from the testing host. It works by sending ICMP packets to the target host and listening for replies

For example: if 192.168.1.2 is not existing while 192.168.123.100 exists. Users will have the following results:

```
usr/config$ ping 192.168.1.2
PING 192.168.1.2: 56 data bytes
no answer from 192.168.1.2
```

usr/config\$ ping 192.168.123.100
PING 192.168.123.100: 56 data bytes
64 bytes from 192.168.123.100: icmp\_seq=0. time=5. ms
64 bytes from 192.168.123.100: icmp\_seq=1. time=0. ms
64 bytes from 192.168.123.100: icmp\_seq=2. time=0. ms
64 bytes from 192.168.123.100: icmp\_seq=3. time=0. ms
----192.168.123.100 PING Statistics---4 packets transmitted, 4 packets received, 0% packet loss
round-trip (ms) min/avg/max = 0/1/5

### 6.9. [pbook]

Phone Book function allows users to define their own numbers, which mapping to real IP address. It is effective only in **peer-to-peer mode**. When adding a record to Phone Book, users do not have to reboot the machine, and the record will be effective immediately.

```
usr/config$ pbook
Phonebook information and configuration
Usage:
pbook [-print [start_record] [end_record]]
pbook [-add [ip ipaddress] [name Alias] [e164 phonenumber]]
pbook [-search [ip ipaddress] [name Alias] [e164 phonenumber]]
pbook [-insert [index] [ip ipaddress] [name Alias] [el64 phonenumber] [port numb
er]]
pbook [-delete index]
pbook [-modify [index] [ip ipaddress] [name Alias] [el64 phonenumber] [port numb
er]]
   -print
            Display phonebook data.
   -add
           Add an record to phonebook.
   -search Search an record in phonebook.
   -delete Delete an record from phonebook.
   -insert Insert an record to phonebook in specified position.
   -modify Modify an exist record.
Note:
   If parameter 'end_record' is omited, only record 'start_record' will be disp
lay.
   If both parameters 'end_record' and 'start_record' are omited, all records
will be display.
   Range of ip address setting (0.0.0.0 ~ 255.255.255.255).
   Range of index setting value (1~100),
Example:
   pbook -print 1 10
   pbook -print 1
   pbook -print
   pbook -add name Test ip 210.59.163.202 e164 1001
   pbook -insert 3 name Test ip 210.59.163.202 e164 1001
   pbook -delete 3
   pbook -search ip 192.168.4.99
   pbook -modify 3 name Test ip 210.59.163.202 e164 1001
```

#### **Parameter Usage:**

#### -print

Print out current contents of Phone Book. Users can also add index number, from 1 to 50, to the parameter to show specific phone number.

| -add    | add a new record to phone book. When adding a record, users have to specify name, IP, and e164 number to complete the command. |  |
|---------|----------------------------------------------------------------------------------------------------|--|
| name    | Name to represent caller.                                                                                                    |  |
| e164    | E.164 number for mapping with IP address of caller                                                                             |  |
| ір      | IP address of caller                                                                                                    |  |
| port    | Call signal port number of caller                                                                                              |  |
| drop    | Drop e.164 number when dial out. 0 means to keep e.164                                                                         |  |
|         | number, 1 means to drop e.164 number when dialing out.                                                                         |  |
| insert  | Insert digits.(1~10 digits)                                                                                                    |  |
| -modify | modify an existing record. When using this command, users have to specify the record's index number, and then make the change. |  |
| -delete | delete a specific record. For example : pbook -delete 3                                                                        |  |

#### Note:

Index number: means the sequence number in phone book. If users do request a specific index number in phone book, Gateway will give each record a automatic sequence number as index.

#### PhoneBook Rules:

The e164 number defined in phone book will fully carry to destination. It is not just a representative number for destination's IP Address. In other words, user dial this e164 number to reach destination, destination will receive the number and find out if it is matched to its e164, including Line number in some particular device.

#### For example:

| usr/co | nfig\$ pbook -p | rint          |      |      |
|--------|-----------------|---------------|------|------|
| index  | Name            | IP            | E164 | Port |
| 1      | SP5100          | 192.168.0.242 | 5100 |      |
|        |                 |               |      |      |

### 6.10. [pppoe]

Display PPPoE related information.

```
usr/config$ pppoe
PPPoE device information and configuration
Usage:
pppoe [-print] | [-open] | [-close]
pppoe [-dev on/off][-id username][-pwd password][-reboot on/off]
   -print
             Display PPPoE device information.
            Enable(=1) or Disable(=0) device.
   -dev
           Open PPPoE connection.
   -open
   -close
            Disconnect PPPoE connection.
   -id
            Connection user name.
            Connection password.
   -pwd
   -reboot Reboot after remote host disconnection.
```

#### **Parameter Usage:**

| sconnected |
|------------|
| i          |

# 6.11. [flash]

Restore the gateway's configurations back to default.

```
usr/config$ flash

Flash memory information and configuration

Usage:

flash -clean

Note:

This command will clean the configuration stored in

the flash and reboot it.
```

#### **Parameter Usage:**

-clean

clean all the user defined value, and reboot Gateway in factory default mode

#### Note:

It is recommended that use [flash -clean] after application firmware upgraded. User whose login name is root only executes it. All configurations in command [ifaddr] and [pppoe] will be kept.

# 6.12. [sysconf]

This command displays system information and configurations.

```
usr/config$ sysconf
System information and configuration
Usage:
sysconf [-print] [-idtime digit] [-bf digit] [-keypad dtmf]
       [-faxtype type][-2833type type][-lcdrop ON/OFF]
       [-droptime digit][-eod digit] [-callerid type]
       [-service used][-dtmfstart digits] [-dtmfend digits]
sysconf -print
             Display system overall information and configuration.
-print
-idtime
             Inter-Digits time.(1~10 sec)
-service
              Specify gateway service type. (0: Dial in service,
             1: HotLine service.)
             Select DTMF type: 0=In-band,
-keypad
                            1=RFC2833.
-faxtype FAX Payload Type (range:96~128 inter-used:100,102~105)
-2833type RFC2833 Payload Type (range:96~128 inter-used:100,102~105)
                                   (range:96~128 inter-used:100,102~105)
-lcdrop
             Disconnect Supervision(Loop Current Drop) (ON:1 / OFF:0)
-droptime
             Period of Loop Current Drop (ms)
            End of Dial Digit setting(0: none, 1: *, 2: #)
-eod
-callerid
            Caller ID Type setting, 0: Disable,
                                  1: FSK(BELLCORE),
                                  2: DTMF,
                                  3: NTT.
              DTMF CallerID Start Symbol.
-dtmfstart
-dtmfend
              DTMF CallerID End Symbol.
Example:
 sysconf -keypad 0 -eod 2 -callerid 1
```

| -print    | Show the sysconf current status.                                     |
|-----------|----------------------------------------------------------------------|
| -idtime   | Set the duration (in second) of two pressed digits in dial mode as   |
|           | timed out. If after the duration user hasn't pressed next number, it |
|           | will dial out all number pressed (1-10 seconds).                     |
| -service  | Specify gateway service type. (0: Dial in service, 1: HotLine        |
|           | service.)                                                            |
| -keypad   | DTMF replay type. When value is "1", FXS Gateway will transfer       |
|           | DTMF signal via RTP payload as defined in RFC2833. When the          |
|           | value is set to "0", the DTMF type is set as In-band.                |
| -faxtype  | FAX Payload Type. Rrange:96~128 inter-used:100,102~105.              |
| -2833type | RFC2833 Payload Type. Range: 96~128 inter-used: 100,                 |
|           | 102~105.                                                             |
| -lcdrop   | Disconnect Supervision (Loop Current Drop) (ON:1 / OFF:0).           |
|           |                                                                      |

| -droptime  | Period of Loop Current Drop (ms).                                   |  |
|------------|---------------------------------------------------------------------|--|
| -eod       | Select the End of Dial key, "#", "*" or none                        |  |
| -callerid  | Select the Caller ID type, 0 = disable, 1 = FSK(Bell core),         |  |
|            | 2 = DTMF, 3 = NTT. After the first ring at destination site, device |  |
|            | will send line number as caller ID to called site.                  |  |
| -dtmfstart | DTMF Caller ID Start Symbol                                         |  |
| -dtmfend   | DTMF Caller ID End Symbol                                           |  |
|            |                                                                     |  |

Payload Type, the essential data that is being carried within a packet or other transmission unit. The payload does not include the "overhead" data required to get the packet to its destination. Note that what constitutes the payload may depend on the point-of-view. To a communications layer that needs some of the overhead data to do its job, the payload is sometimes considered to include the part of the overhead data that this layer handles. However, in more general usage, the payload is the bits that get delivered to the end user at the destination.

# 6.13. [sip]

This command is to configure SIP related parameters.

```
usr/config$ sip
SIP stack information and configuration
Usage:
sip [-print] [-mode pxmode] [-outpx IPaddmress][-transport type]
sip [-px address] [-px2 address] [-pxport number] [-prefix prefixstring]
   [-line1 number]
   [-expire t1] [-port udpPort] [-rtp rtpPort]
sip -print
             Display SIP stack information and configuration.
   -print
   -mode
             Configure as Peer-to-Peer mode:0/Proxy mode:1.
   -px
            Primary Proxy server address. (IPv4 address or dns name)
            Secondary Proxy server address. (IPv4 address or dns name)
   -px2
                                 (the port of proxy)
   -pxport
            Proxy server port.
           OutBound Proxy server address. (IPv4 address or dns name)
   -outpx
   -prefix Specify prefix string, use it when UserID contains alphabets
            (if UserID uses numerals, specify as null)
   -line1
            TEL1 Phone number.
   -pbsearch Search phone book
                                  0:off/1:on.
   -expire The relative time after which the message expires(0 \sim (2^{31-1}))
   -port
             SIP local UDP port number (5060~5070), Default: 5060
            RTP port number (2326~65534), Default: 16384
   -rtp
Example:
    sip -mode 1
    sip -px 210.59.163.171 -line1 70
```

| -print    | Show the SIP current settings                                       |
|-----------|---------------------------------------------------------------------|
| -mode     | Select the P2P mode or Proxy mode, 0 = P2P, 1 = Proxy               |
| -рх       | To specify Proxy address when FXS Gateway is in proxy mode.         |
|           | Proxy address can be IPv4 address or DNS name.                      |
| -px2      | To specify Secondary Proxy server address.                          |
| -pxport   | To configure proxy server signaling port, default value is 5060, if |
|           | there is no special request of Proxy server, please don't change    |
|           | this value.                                                         |
| -outpx    | Set IP Address or URL address (Domain Name Server must be           |
|           | configured. Please refer to Network Configure) of outbound Proxy    |
|           | server.                                                             |
| -prefix   | when your username contains alphabets, for example sip1123,         |
|           | then specify the prefix string as "sip".                            |
| -line1    | Assign gateway's line number                                        |
| -pbsearch | enable/disable phone book search function under Proxy Mode. If      |

|         | user enabled this function, the gateway will search dialed number |
|---------|-------------------------------------------------------------------|
|         | in phone book to see if there is any matched table before send to |
|         | Proxy server, and if there is a matched data in phone book, the   |
|         | gateway will make call to related IP address.                     |
| -expire | This parameter set duration time for sending registration         |
|         | information.                                                      |
| -port   | SIP port which used to listen incoming SIP messages               |
| -rtp    | Specify the RTP received port number                              |
|         |                                                                   |

### 6.14. [security]

This command is used to configure the account information included username and password obtained from the proxy service provider

```
usr/config$ security
Security information and configuration
Usage:
   security [-line number][-name username] [-pwd password]
   security [-print]
   -print     Display system account information and configuration.
   -line        Specify which line number you want to set the account.
   -name        Specify user name.
   -pwd        Specify password.
Example:
    security -line 1 -name 1001 -pwd 1001
```

| -print | Shows the current settings                                        |  |
|--------|-------------------------------------------------------------------|--|
| -line  | Specify the line for the account configuration, here has only one |  |
|        | line for this gateway model.                                      |  |
| -name  | Specify the username of your account information.                 |  |
| -pwd   | Specify the password of your account information.                 |  |

### 6.15. [voice]

The voice command is associated with the audio setting information.

```
usr/config$ voice
Voice codec setting information and configuration
Usage:
voice [-send [G723 ms] [G711U ms] [G711A ms] [G729 ms] ]
     [-volume [voice level] [input level] [dtmf level]]
    [-nscng [G711U used1] [G711A used2] [G723 used3]]
    [-echo used] [-mindelay t1] [-maxdelay t2]
voice -print
voice -priority [G723] [G711U] [G711A] [G729]
   -print
             Display voice codec information and configuration.
   -send
             Specify sending packet size.
            G.723 (30/60 ms)
            G.711U (20/40/60 ms)
            G.711A (20/40/60 ms)
            G.729 (20/40/60/80 ms)
   -priority Priority preference of installed codecs.
            G.723
            G.711U
            G.711A
            G.729
   -volume Specify the following levels:
            voice volume (0~63, default: 25),
            input gain (0~38, default: 25),
            dtmf volume (0~31, default: 23),
   -nscng
             No sound compression and CNG. (G.723.1 only, On=1, Off=0).
            Setting of echo canceller. (On=1, Off=0, per port basis).
   -echo
   -mindelay Setting of jitter buffer min delay. (0~150, default: 90).
   -maxdelay Setting of jitter buffer max delay. (0~150, default: 150).
Example:
   voice -send g723 60 g711u 60 g711a 60 g729 60
   voice -volume voice 20 input 32 dtmf 27
   voice -echo 1
```

#### **Parameter Usage:**

-print

Shows the current settings

-send To define packet size for each codec. 20/40/60/80 ms means to send a voice packet per 20/40/60/80 milliseconds. The smaller the packet size, the shorter the delay time. If network is in good condition, smaller sending packet size is recommended. In this parameter, 20/40/60ms is applicable to G.711u/a law, 20/40/60ms is applicable to G.723.1 codec.

| -priority                         | Codec priority while negotiating with other SIP device. The codec<br>listed in left side has the highest priority when both parties<br>determining final codec. For example :<br>usr/config\$ voice -priority g729 g723 g711u g711a<br>(Selected four Codecs, G.729 is the first choice) |
|-----------------------------------|----------------------------------------------------------------------------------------------------|
| -volume<br>voice<br>input<br>dtmf | To adjust the voice, input and dtmf levels<br>which can be heard from Gateway side(range 0~63, default: 25).<br>which the opposite party hears (range 0~38, default: 25).<br>which sends to its own Line (range 0~31, default: 23).                                                      |
| -nscng                            | Silence suppression and comfort noise generation setting (1 = ON; 0 = OFF). It is applicable to G.723 codec only.                                                                                                    |
| -echo                             | Enable or Disable the echo cancellation                                                                                                    |
| -mindelay                         | The minimum jitter buffer size (Default value= 90 ms).                                                                                                    |
| -maxdelay                         | The minimum jitter buffer size (Default value= 150 ms).                                                                                                    |

### Note:

Be sure to know well the application before you change voice parameters because this might cause incompatibility.

### 6.16. [support]

This command provides some extra functions that might be needed by users.

```
usr/config$ support
Special Voice function support manipulation
Usage:
support [-t38 enable]
      [-busy number] [-noanswer number] [-uncon number]
support -print
           T.38(FAX) enabled/disabled.
   -t38
   -busy
          Busy Forward number. (if empty, please fill "null")
   -noanswer No Answer Forward number.(if empty, please fill "null")
   -uncon Unconditional Forward number.(if empty, please fill "null")
Example:
   support -t38 1
   support -busy 1001
   support -uncon null
```

| -print    | Shows the current settings                                                                                                    |
|-----------|----------------------------------------------------------------------------------------------------|
| -t38      | Enable or disable FAX ability. The function is will automatically defer codec (G.723 or G.729a) to T.38 when FAX signal is                                      |
|           | detected.                                                                                                    |
| -busy     | Provide setting busy forward to other number, when your gateway<br>is setting this function, it will forward to setting phone number if the<br>channel is busy, |
| -noanswer | Provide setting noanswer forward to other number, when you set<br>this function, it will forward to setting phone number if no one<br>answer the call.          |
| -uncon    | Provide setting Unconditional forward to other number, when you set this function, all the calls to your number will forward to setting phone number.           |

# 6.17. [tos]

IP Packet ToS (Type of Service)/ Differentiated Service configuration.

```
usr/config$ tos
IP Packet ToS(type of Service)/Differentiated Service configuration
Usage:
tos [-rtptype dscp]
tos [-sigtype dscp]
tos -print
    [-rtpreliab mode]
tos -print
Example:
    tos -rtptype 7 -sigtype 0
```

| -rtptype | the packages of voice (0~63)      |
|----------|-----------------------------------|
| -sigtype | the package of call signal (0~63) |

### **IPv4 Head Format**

| +   | 0-3                 | 4 - 7          | 8 - 15                                                   | 16 - 18      | 19 - 31         |
|-----|---------------------|----------------|----------------------------------------------------------|--------------|-----------------|
| 0   | Version             | Header length  | Type of Service<br>(now <u>DiffServ</u> and <u>ECN</u> ) | Total Length |                 |
| 32  |                     | Identification |                                                          | Flags        | Fragment Offset |
| 64  | Time to Live        |                | Protocol                                                 | Head         | der Checksum    |
| 96  | Source Address      |                |                                                          |              |                 |
| 128 | Destination Address |                |                                                          |              |                 |
| 160 | Options             |                |                                                          |              |                 |
| 192 | Data                |                |                                                          |              |                 |

In RFC 791, the following 8 bits were allocated to a Type of Service (ToS) field - now DiffServ and ECN. For instance, one host could set its IPv4 datagrams' ToS field value to prefer low delay, while another might prefer high reliability. In practice, the ToS field has not been widely implemented. However, a great deal of experimental, research and deployment work has focused on how to make use of these eight bits. These bits have been redefined and most recently through DiffServ working group in the IETF and the Explicit Congestion Notification codepoints

### Note:

The value of rtptype and sigtype is from 0 to 63. ToS only works if it has related network devices supported.

## 6.18. [phone]

Gateway progress tone is configurable. Default tone value is set according to U.S. tone specification. Users may adjust the values according to their own country's tone specification or users-defined tone specification.

```
usr/config$ phone
Phone ringing , ringback tone , busy tone , dial tone setting and notes
Usage:
phone [-ring [freq ] [ringON ] [ringOFF ] [ringLevel]]
     [-rbt [freqHi ] [freqLo ] [freqHiLev] [freqLoLev]
          [Tone1ON] [Tone1OFF] [Tone2ON ] [Tone2OFF ]]
     [-bt
           [freqHi ] [freqLo ] [freqHiLev] [freqLoLev]
          [Tone1ON] [Tone1OFF] [Tone2ON ] [Tone2OFF ]]
          [freqHi ] [freqLo ] [freqHiLev] [freqLoLev]
     [-dt
          [Tone1ON] [Tone1OFF] [Tone2ON ] [Tone2OFF ]]
     [-flash [freqLo ] [freqHi ]]
     [-level [loopCurrentLevel] [onhookLineVoltageLevel ]]
phone [-print [ring] [rbt] [bt] [dt] [flash]]
     -print Display phone ringing/tone configuration.
           ring : ringing
           rbt : ringback tone
           bt : busy tone
           dt
              : dial tone
           flash: flash tone
     -ring ringing configuration set .
     -rbt
           ringback tone configuration set .
     -bt
           busy tone configuration set .
           dial tone configuration set .
     -dt
     -flash flash configuration set .
     -level Loop Current and On-Hook Line Voltage level set .
Note:
     ringing frequency : 15 ~ 100 (Unit : Hz)
     ringing ring ON/OFF : 0 ~ 8000 (Unit : ms)
                   : 0 ~ 94
                                  (Unit : V)
     ringing level
     tone frequency : 0 ~ 65535 (Unit : Hz)
     tone freqLevel
                      : 0 ~ 65535 (Unit : mVrms)
     tone Tone ON/OFF : 0 ~ 8000 (Unit : ms)
     level loopCurrent : 0 ~ 7
                                 (20mA ~ 41mA, Step : 3mA)
     level OnHookVol : 0 ~ 63 ( 0V ~ 94.5V, Step : 1.5V)
Example:
     phone -print rbt
     phone -ring 20 2000 4000 94
     phone -rbt 480 440 125 105 2000 4000 2000 4000
    phone -bt 620 480 125 105 500 500 500 500
    phone -dt 440 350 96 96 8000 0 8000 0
    phone -flash 400 800
     phone -level 1 32
```

| Parameter Usage:<br>-print | Specify which tone settings you want to display<br><b>ring</b> : ring tone settings<br><b>rbt</b> : ring back tone settings<br><b>bt</b> : busy tone settings<br><b>dt</b> : dial tone settings<br><b>flash</b> : flash time settings |
|----------------------------|----------------------------------------------------------------------------------------------------|
| -ring                      | To set RING tone value. The played tone type, when Gateway is receiving a call.                                                                                                    |
| -rbt                       | To set Ring Back Tone value. The played tone type, when<br>Gateway receives a Q.931 Alerting message. In condition that<br>Gateway is the originate side.                                                                             |
| -bt                        | To set Busy Tone value. The played tone type, when destination is busy.                                                                                                    |
| -dt                        | To set Dial Tone value. The played tone type, when hook off a phone set of workable Gateway.                                                                                                    |
| -flash                     | Set the detective flash range in ms, for example, 400-800 ms.                                                                                                    |
| -level                     | Loop Current and On-Hook Line Voltage level set.                                                                                                    |

### Note:

For tone simulation, Gateway adopts dual frequencies as traditional telephone does. If users want to have their own call progress tone, they can change the value of tones. High and Low frequency/level/cadence can be configured respectively.

# 6.19. [bureau]

To set Hotline function must be under Peer-to-Peer mode and switch to hotline mode.

```
usr/config$ bureau
Bureau line setting information and configuration
Usage:
bureau [-hotline [Port DestIP TELnum]]
bureau -print
    -print    Display Bureau line information and configuration.
    -hotline Set Hot line information. (Port range: 1~6)
Note:
    Hotline feature should be used together with:
        $sysconf -service 1 (HotLine service)
        $sip -mode 0 (peer-to-peer mode)
Example:
    bureau -hotline 1 192.168.4.69 628
```

### Parameter Usage:

-print Shows the current settings

-hotline Define Line Hotline table respectively. The table is included [Line number], [destination IP Address] and [destination Port or Number].

For example

1. Destination is a FXS device, 628 is its Line1 number

### usr/config\$ bureau -hotline 1 200.168.4.69 628

User picks up the telephone handset connects to gateway, and then hears the ringback tone generated from destination. Of course, the destination line 628 is ringing simultaneously.

2. Destination is a FXO device, Port\_1 has connected to PSTN Line.

### usr/config\$ bureau -hotline 1 200.168.4.69 82265699

User picks up the Line1, and then hears the ringback tone generated from destination. Simultaneously, 82265699 numbers is the destination, which is dialed from Port\_1 (Above FXO example is subject to the FXO configurations, such as 2nd dial ON or OFF.)

### 6.20. [rom]

ROM file information and firmware upgrade function.

```
usr/config$ rom
ROM files updating commands
Usage:
rom [-print] [-app] [-boot] [-dsptest] [-dspcore] [-dspapp]
   [-ht] [-method used] [-boot2m]
   -s TFTP/FTP server ip -f filename
rom -print
   -print
           show versions of rom files. (optional)
           update main application code(optional)
   -app
   -boot
           update main boot code(optional)
   -boot2m update 2M code(optional)
           updata Hold Tone PCM file(optional)
   -ht
   -dsptest update DSP testing code(optional)
   -dspcore update DSP kernel code(optional)
   -dspapp update DSP application code(optional)
   -5
           IP address of TFTP/FTP server (mandatory)
   -f
           file name(mandatory)
           download via TFTP/FTP (TFTP: mode=0, FTP: mode=1)
   -method
   -ftp
            specify username and password for FTP
Note:
   This command can run select one option in 'app', 'boot',
   , 'dsptest', 'dspcore', and 'dspapp'.
Example:
  rom -method 1
   rom -ftp vwusr vwusr
   rom -app -s 192.168.4.101 -f app.bin
```

| -print   | Shows the current settings                                      |
|----------|-----------------------------------------------------------------|
| -app     | update application program code                                 |
| -boot    | update boot code                                                |
| -boot2m  | Includes APP and Boot code                                      |
| -ht      | updata Hold Tone PCM file(optional)                             |
| -dsptest | update DSP testing code(optional)                               |
| -dspcore | update DSP kernel code(optional)                                |
| -dspapp  | update DSP application code(optional)                           |
| -S       | To specify TFTP / FTP server IP address for upgrading           |
| -f       | To specify the target file name, this will replace the old one. |
| -method  | To decide using TFTP or FTP as file transfer server.            |
|          | TFTP = 0 , FTP = 1                                              |
| -ftp     | If users choose FTP in above item, it is necessary to specify   |
|          | pre-defined username and password when upgrading files.         |

# 6.21. [passwd]

For security concern, users have to input the password before entering configuration mode. [passwd] command is for password setting purpose.

```
usr/config$ passwd
Password setting information and configuration
Usage:
   passwd -set Loginname Password
   passwd -clean
Note:
   1. Loginname can be only 'root' or 'administrator'
   2. passwd -clean will clear all passwd stored in flash,
        please use it with care.
Example:
   passwd -set root Your_Passwd_Setting
```

#### **Parameter Usage:**

-set

Set login name and password, input login name then input new password.

-clean Clear all password setup, and change null.

#### Note:

Gateway Login name only use **root** or **administrator**. Both accounts have the same authorization, except commands that can be executed by login name **root** only [passwd -set root], [rom -boot], [room -boot2m] and [flash -clean].

## 6.22. [prefix]

Prefix drop/insert information manipulation

```
Prefix drop/insert information and configuration
Usage:
prefix -add [prefix number][drop number][insert digits]
prefix -delete index
prefix -modify index [prefix number][drop number][insert number]
               Prefix drop/insert information.
prefix -print
     prefix The prefix of dialed number.
             Drop prefix(Enable:1/Disable:0).
     drop
     insert Insert digits.
Example:
    prefix -add prefix 100 drop 1 insert 2000
    prefix -add prefix 100 drop 1
    prefix -add prefix 100 drop 0 insert 200
    prefix -delete 1
    prefix -modify 1 prefix 100 drop 0 insert 300
```

| -add    | Add a rule to drop or insert prefix digits of incoming call.         |
|---------|----------------------------------------------------------------------|
|         | prefix : Set which prefix number to implement prefix rule.           |
|         | drop : Enable or disable drop function. If this function is enabled, |
|         | Gateway will drop prefix number on incoming call.                    |
|         | insert : Set which digit to insert on incoming call.                 |
| -modify | Modify a rule to drop or insert prefix digits of incoming call.      |
| -delete | Delete a rule to drop or insert prefix digits of incoming call.      |

Free Manuals Download Website <u>http://myh66.com</u> <u>http://usermanuals.us</u> <u>http://www.somanuals.com</u> <u>http://www.4manuals.cc</u> <u>http://www.4manuals.cc</u> <u>http://www.4manuals.cc</u> <u>http://www.4manuals.com</u> <u>http://www.404manual.com</u> <u>http://www.luxmanual.com</u> <u>http://aubethermostatmanual.com</u> Golf course search by state

http://golfingnear.com Email search by domain

http://emailbydomain.com Auto manuals search

http://auto.somanuals.com TV manuals search

http://tv.somanuals.com